# **A Smarter Way** for Your Broadband Life

Huawei HG8245H, an intelligent routing-type ONT

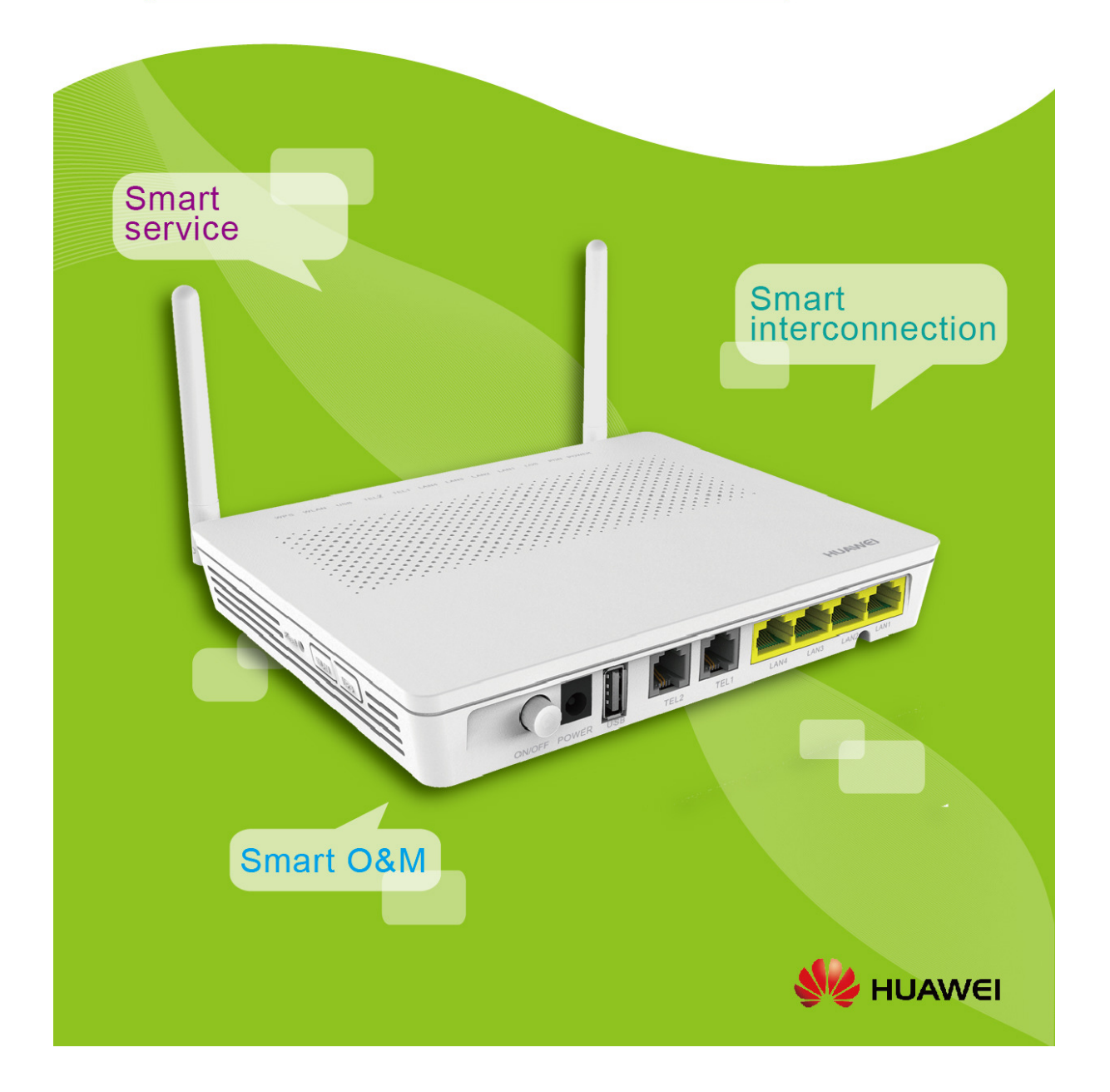

### **O** Device Parameters

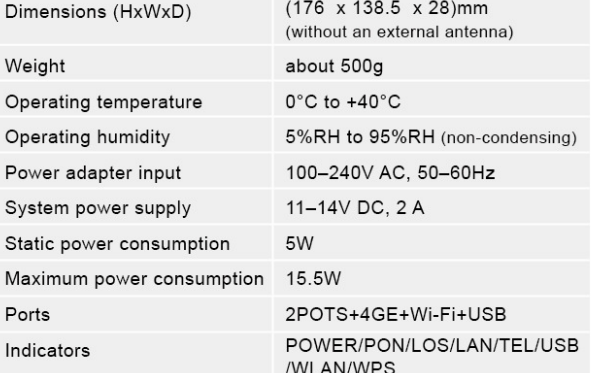

## **O** Interface Parameters

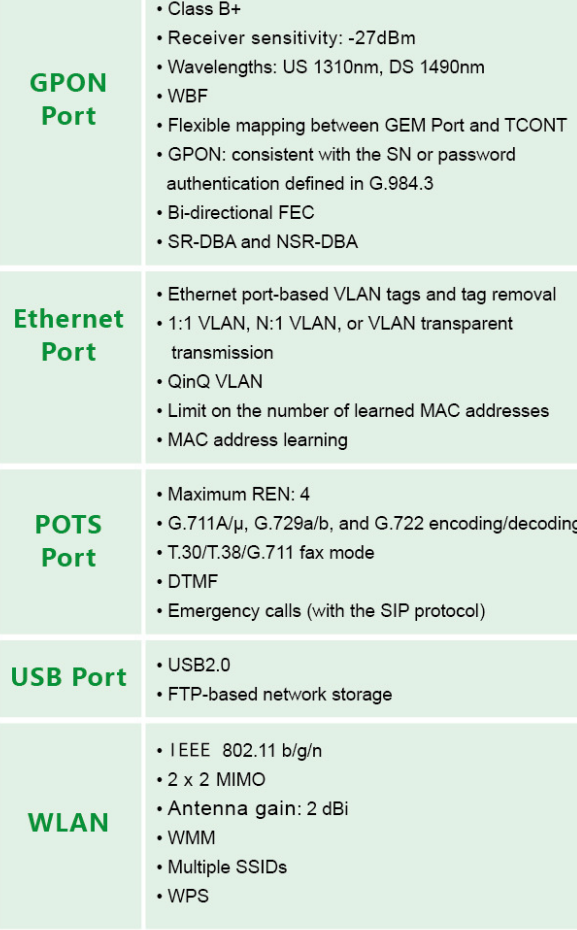

### **O** Product Function

#### **Smart interconnection**

- · Smart Wi-Fi coverage (V300R015C10)
- · SIP/H.248 auto-negotiation
- Any port any service
- Parental control (V300R015C00)
- L2/L3(IPv4) forwarding: 1G uplink, 2G downlink

#### **Smart service**

- Smart Wi-Fi sharing:<br>Portal/802.1x authentication (V300R015C10) SoftGRE-based sharing (V300R015C10)
- . Association of one account with two POTS ports

#### **Smart O&M**

- IPTV video quality diagnosis (V300R015C10)
- · Variable-length OMCI messages
- . Active/Passive rogue ONT detection and isolation
- · Call emulation, and circuit test and loop-line test
- PPPoE/DHCP simulation testing
- WLAN emulation

#### **Layer 3 Features**

- PPPoE/Static IP/DHCP
- NAT/NAPT
- Port forwarding
- · ALG, UPnP
- DDNS/DNS server/DNS client
- IPv6/IPv4 dual stack, and DS-Lite
- · Static/Default routes
- Multiple services on one WAN port

#### **Multicast**

- IGMP v2/v3 proxy (V300R015C00) /snooping
- MLD v1/v2 snooping
- · Multicast services through Wi-Fi

#### **Security** QoS • Ethernet port rate · SPI firewall limitation · Filtering based on • 802.1p priority MAC/IP/URL addresses · SP/WRR/SP+WRR

· Broadcast packet rate limitation

#### **Common O&M**

- · OMCI/Web UI/TR069
- · Dual-system software backup and rollback
- · Indicator power saving · Scheduled Wi-Fi shutdown (V300R015C00)

• Dynamic power saving

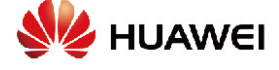

#### **Power Saving**

## Sommario

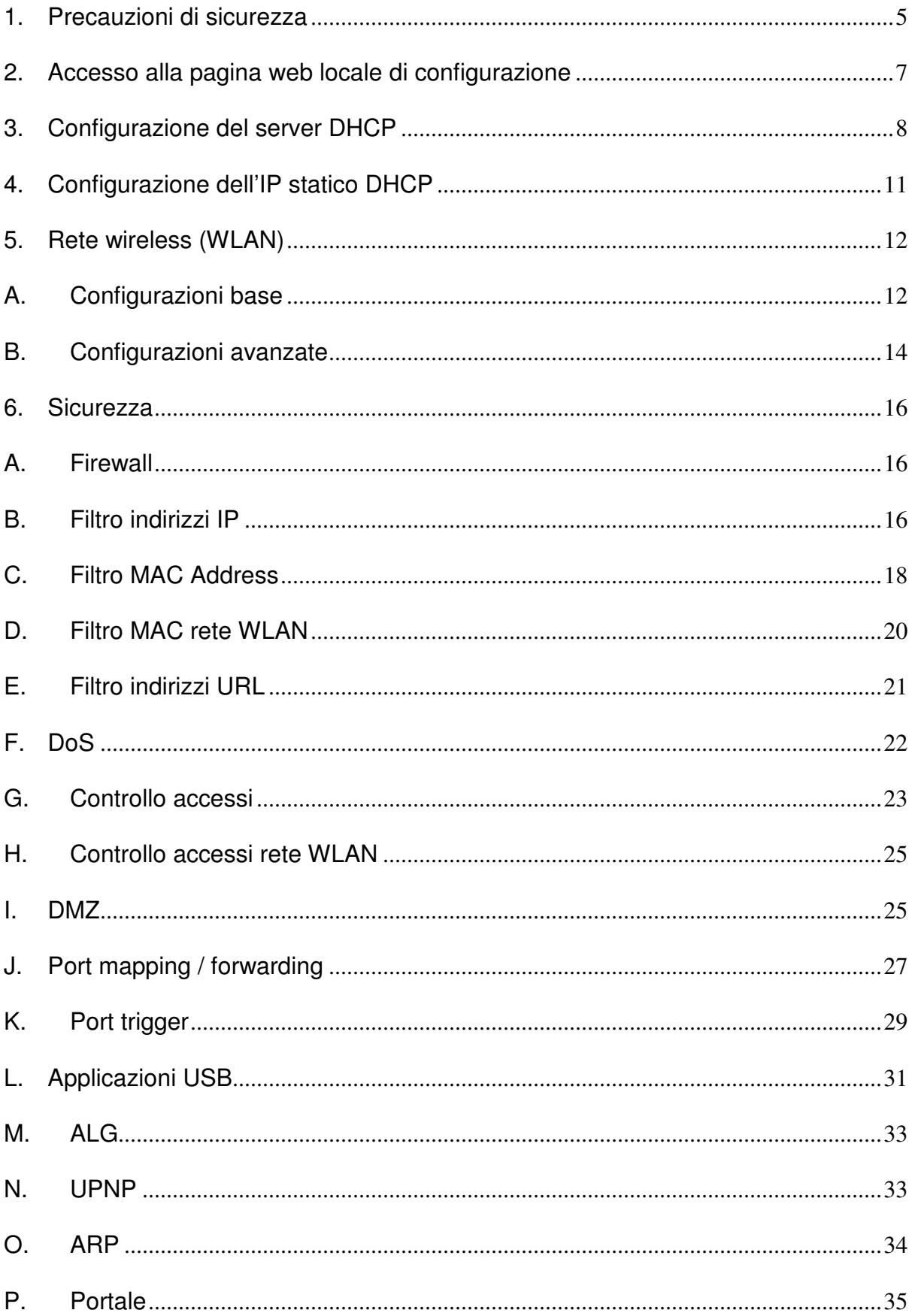

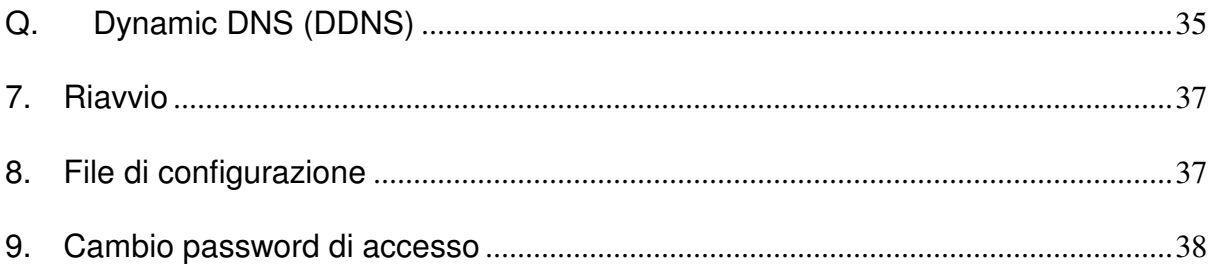

# **1. Precauzioni di sicurezza**

Per garantire il normale funzionamento del dispositivo, leggere le precauzioni di sicurezza prima di utilizzarlo e rispettarle durante l'esecuzione delle operazioni.

## **Requisiti di base**

- Fare in modo che il dispositivo resti asciutto durante la conservazione, il trasporto e l'esecuzione.
- Impedire che il dispositivo urti contro altri oggetti durante la conservazione, il trasporto e l'esecuzione.
- Installare il dispositivo in stretta conformità con i requisiti del fornitore.
- Non disinstallare il dispositivo senza autorizzazione. Contattare il centro di assistenza specificato in caso di guasto del dispositivo.
- Nessuna azienda o personale dovrebbe modificare la struttura, il design di sicurezza o il design delle prestazioni del dispositivo senza autorizzazione.
- Rispettare le leggi e i regolamenti locali e rispettare i diritti legali di terzi durante l'utilizzo del dispositivo.

## **Requisiti ambientali**

- Installare il dispositivo in un luogo ben ventilato non direttamente esposto alla luce solare.
- Tenere il dispositivo pulito.
- Tenere il dispositivo lontano da fonti d'acqua o luoghi umidi.
- Non posizionare oggetti sul dispositivo. In tal modo lo si protegge da danni, quali surriscaldamento o distorsione, che possono essere causati dai suddetti oggetti.
- Lasciare uno spazio di almeno 10 cm intorno al dispositivo per la dissipazione del calore.
- Tenere il dispositivo lontano da fonti di calore o fonti di incendio, come stufe elettriche e candele.
- Tenere il dispositivo lontano da apparecchi elettrici con forti campi magnetici o forti campi elettrici, quali forni a microonde, frigoriferi e telefoni cellulari.

## **Istruzioni per l'uso**

- Utilizzare gli accessori forniti con il dispositivo o quelli raccomandati dal fornitore, come ad esempio l'alimentatore e la batteria.
- La tensione di alimentazione del dispositivo deve soddisfare i requisiti relativi alla tensione di ingresso del dispositivo.
- Tenere le spine di alimentazione pulite e asciutte per evitare scosse elettriche o altri pericoli.
- Asciugare le mani prima di rimuovere o inserire i cavi.
- Arrestare il dispositivo e spegnere l'alimentazione prima di rimuovere o inserire i cavi.
- Spegnere l'alimentazione e rimuovere tutti i cavi, compreso il cavo di alimentazione, le fibre ottiche e i cavi di rete dal dispositivo durante i temporali con fulmini.
- Spegnere l'interruttore e staccare la spina se il dispositivo deve essere spento per un periodo di tempo lungo.
- Proteggere l'apparecchio da infiltrazioni di acqua o altri liquidi. Se si verifica un incidente di questo tipo, spegnere immediatamente l'alimentazione e rimuovere tutti i cavi, compreso il cavo di alimentazione, le fibre ottiche e i cavi di rete dal dispositivo. Contattare il centro di assistenza specificato in caso di un guasto del dispositivo.
- Non calpestare, tirare, trascinare o piegare eccessivamente i cavi perché possono danneggiarsi. Cavi danneggiati possono causare un guasto del dispositivo.
- Non utilizzare i cavi danneggiati o deteriorati.
- Non guardare direttamente nella porta ottica sul dispositivo senza protezione per gli occhi. Il laser emesso dalla porta ottica può danneggiare gli occhi.
- In caso di eventuali anomalie, come fumo, rumore anomalo o odori provenienti dal dispositivo, spegnere immediatamente il dispositivo, spegnere l'alimentazione e rimuovere tutti i cavi, compreso il cavo di alimentazione, le fibre ottiche e i cavi di rete dal dispositivo. Contattare il centro di assistenza specificato in caso di un guasto del dispositivo.
- Impedire la caduta di oggetti esterni, quali oggetti metallici, nel dispositivo attraverso la maglia di dissipazione del calore.
- Proteggere l'involucro esterno del dispositivo da graffi, perché la vernice che si stacca nelle aree graffiate può causare anomalie del dispositivo. Se la vernice cade nel dispositivo può causare cortocircuiti. Inoltre, la vernice staccata può causare una reazione allergica al corpo umano.
- Assicurarsi che il dispositivo sia tenuto fuori dalla portata dei bambini. Attenzione ai rischi in cui incorrono i bambini che giocano con il dispositivo o che potrebbero ingoiare piccole parti del dispositivo.

## **Istruzioni per la pulizia**

- Prima di pulire l'apparecchio, arrestare l'esecuzione del dispositivo, spegnere l'alimentazione e rimuovere tutti i cavi, compreso il cavo di alimentazione, le fibre ottiche e i cavi di rete dal dispositivo. Quando si inseriscono e si rimuovono le fibre ottiche, tenere puliti i connettori in fibra ottica.
- Non utilizzare fluidi o spray detergenti per pulire l'involucro esterno del dispositivo. Utilizzare invece un panno morbido.

## **Istruzioni per la protezione dell'ambiente**

- Smaltire il dispositivo ritirato e le batterie presso il luogo di riciclo specificato.
	- Rispettare le leggi e i regolamenti locali per gestire i materiali di imballaggio, le batterie esauste e i dispositivi ritirati.

# **2. Accesso alla pagina web locale di configurazione**

Questo argomento illustra il piano dati e la procedura di accesso all'interfaccia di configurazione Web.

## **Contesto**

Prima di impostare l'ambiente di configurazione, assicurarsi che le informazioni sui dati elencate nella Tabella 1 siano disponibili.

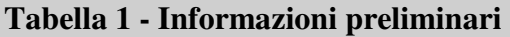

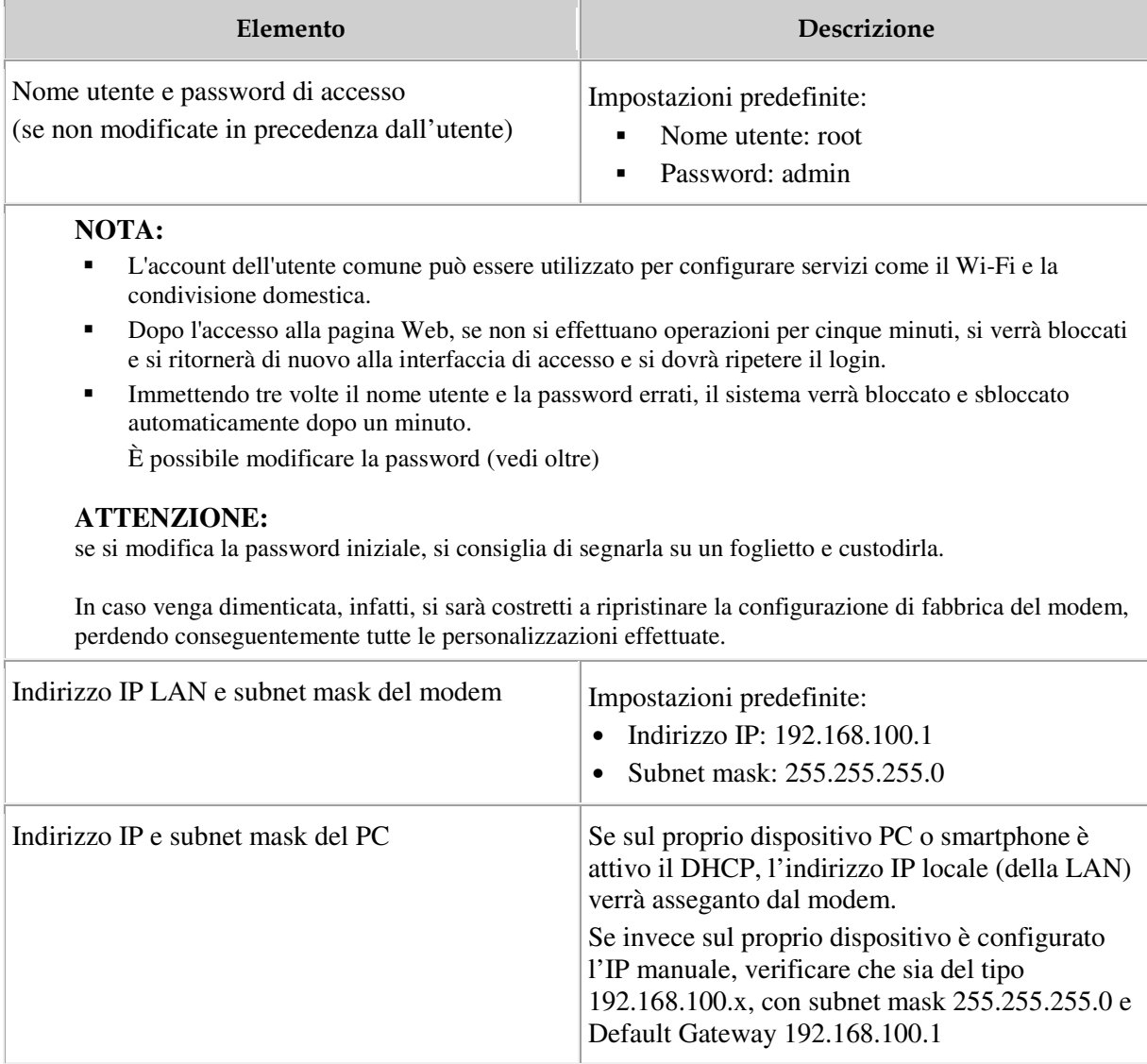

## **Procedura**

- 1. Utilizzare un cavo di rete per collegare la porta LAN del modem a un PC.
- 2. Assicurarsi che il browser (IE, Firefox, Chrome, …) del PC non utilizzi il server proxy. La sezione seguente considera IE 6.0 di esempio per descrivere come verificare se IE utilizza il server proxy.
	- a. Avviare l'IE e scegliere **ToolsInternet Options** dal menu principale della finestra di IE. Quindi, verrà visualizzata l'interfaccia **Internet Options**.
	- b. Nell'interfaccia **Internet Options**, fare clic sulla scheda **Connections**, quindi su **LAN settings**.
	- c. Nell'area **Proxy server**, assicurarsi che la casella di controllo **Use a proxy server for your LAN (These settings will not apply to dial-up**  or VPN connections). non sia selezionata (ossia, senza il segno " $\sqrt{ }$ "). Se la casella di controllo è selezionata, deselezionarla, quindi fare clic su **OK**.
- 3. Impostare l'indirizzo IP e la subnet mask del PC. Per ulteriori dettagli, vedere la Tabella 1.
- 4. Accedere all'interfaccia di configurazione Web.
	- a. Immettere **http://192.168.100.1** nella barra degli indirizzi di IE (192.168.100.1 è l'indirizzo IP predefinito del modem), quindi premere **Enter** per visualizzare l'interfaccia di accesso, come illustrato nella Figura 1.

**Figura 1** Modalità di accesso

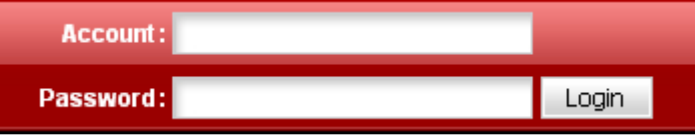

b. Nella finestra di accesso, immettere il nome utente e la password. Per ulteriori dettagli sulle impostazioni predefinite del nome utente e della password, vedere la Tabella 1. Dopo aver superato l'autenticazione della password, viene visualizzata l'interfaccia di configurazione Web.

## **3. Configurazione del server DHCP**

1. Nella struttura di navigazione a sinistra, scegliere **LAN** > **DHCP Server Configuration**. Nel riquadro a destra, è possibile configurare il pool di indirizzi IP LAN (DHCP) che il modem assegna a tutti i dispositivi che si connettono. Dopo la configurazione, il PC collegato alla porta LAN può ottenere automaticamente un indirizzo IP dal pool di indirizzi, come illustrato nella Figura 1.

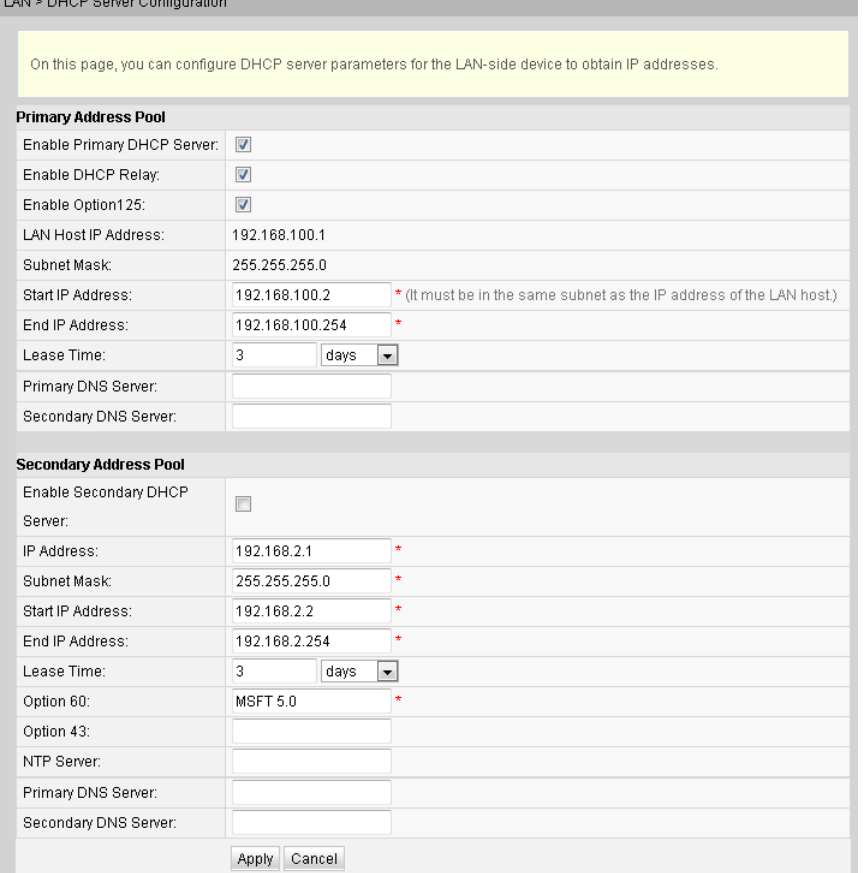

## **Figura 1** Configurazione del server DHCP

- 2. Fare clic su **Apply**.
- La Tabella 1 descrive i parametri relativi al server DHCP.

## **Tabella 1 - Parametri relativi al server DHCP**

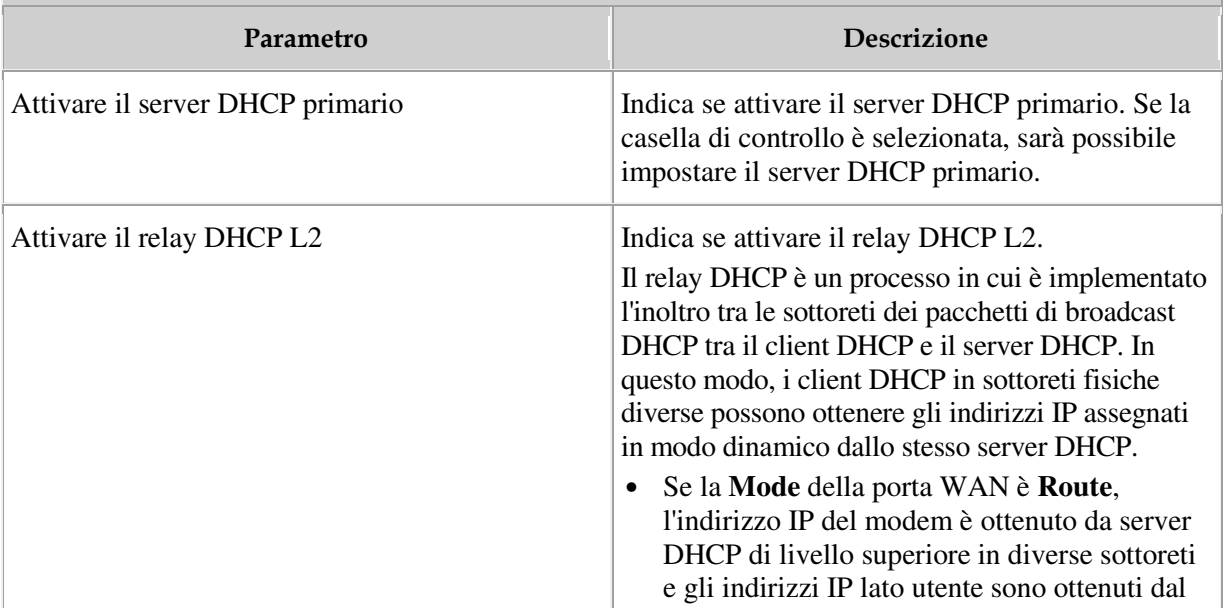

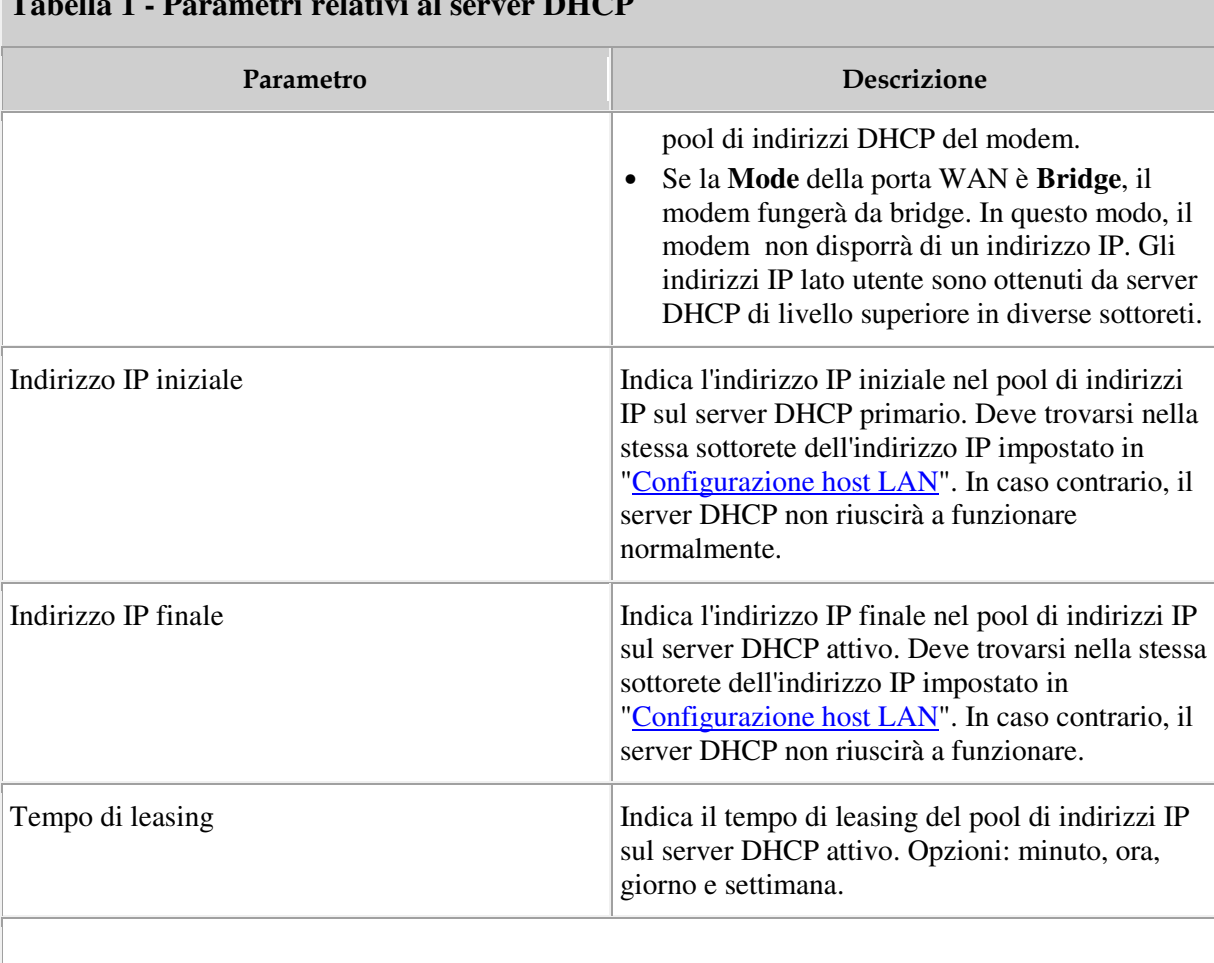

## **Tabella 1 - Parametri relativi al server DHCP**

## **NOTA:**

il **Pool di indirizzi secondario** non può essere applicato insieme alla configurazione dell'instradamento dei criteri.

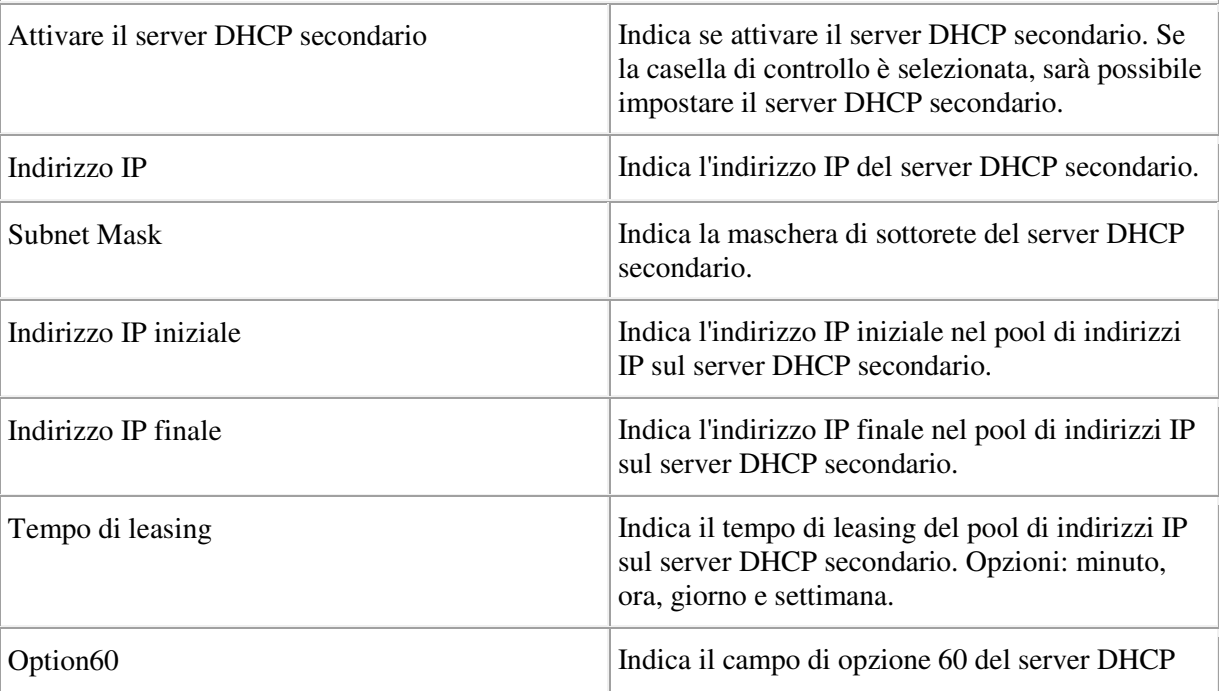

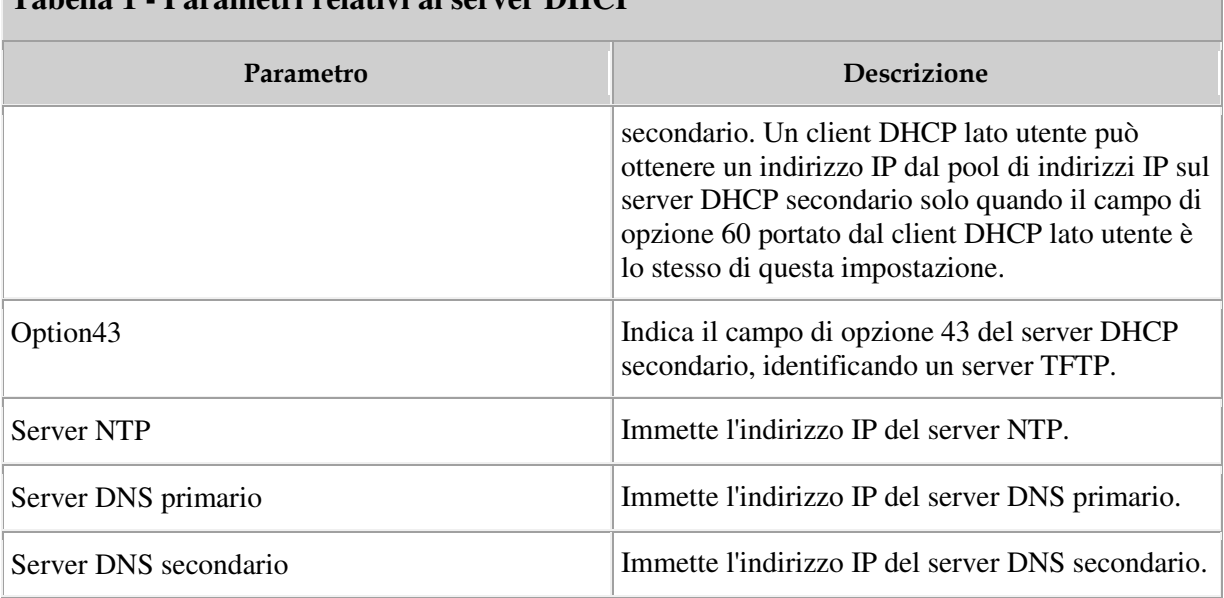

## **Tabella 1 - Parametri relativi al server DHCP**

## **4. Configurazione dell'IP statico DHCP**

1. Fare clic sulla scheda **LAN** e scegliere **DHCP Static IP Configuration** dalla struttura di navigazione a sinistra. Nel riquadro destro, fare clic su **New**. Nella finestra di dialogo visualizzata, impostare **MAC address** e **IP address**, come illustrato nella Figura 1.

**Figura 1** Configurazione IP statico DHCP

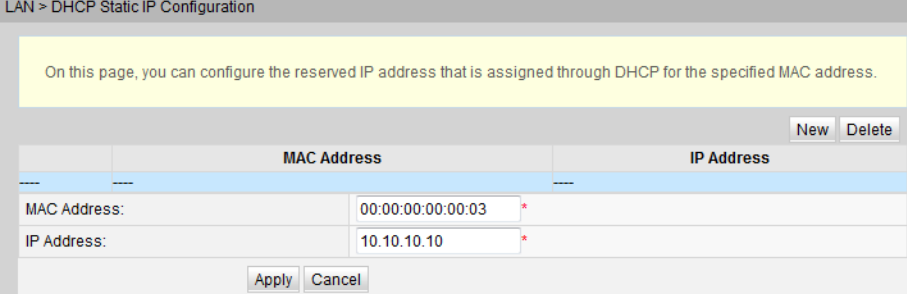

2. Fare clic su **Apply**.

## **A. Configurazioni base**

1. Nella struttura di navigazione a sinistra, scegliere **WLAN** > **WLAN Basic Configuration**. Nel riquadro a destra, selezionare la casella di controllo **Enable WLAN**. Nella finestra di dialogo visualizzata, impostare i parametri Wi-Fi di base, inclusi SSID, modalità di autenticazione e modalità di crittografia, come illustrato nella Figura 1.

#### **Figura 1** Configurazione WLAN di base

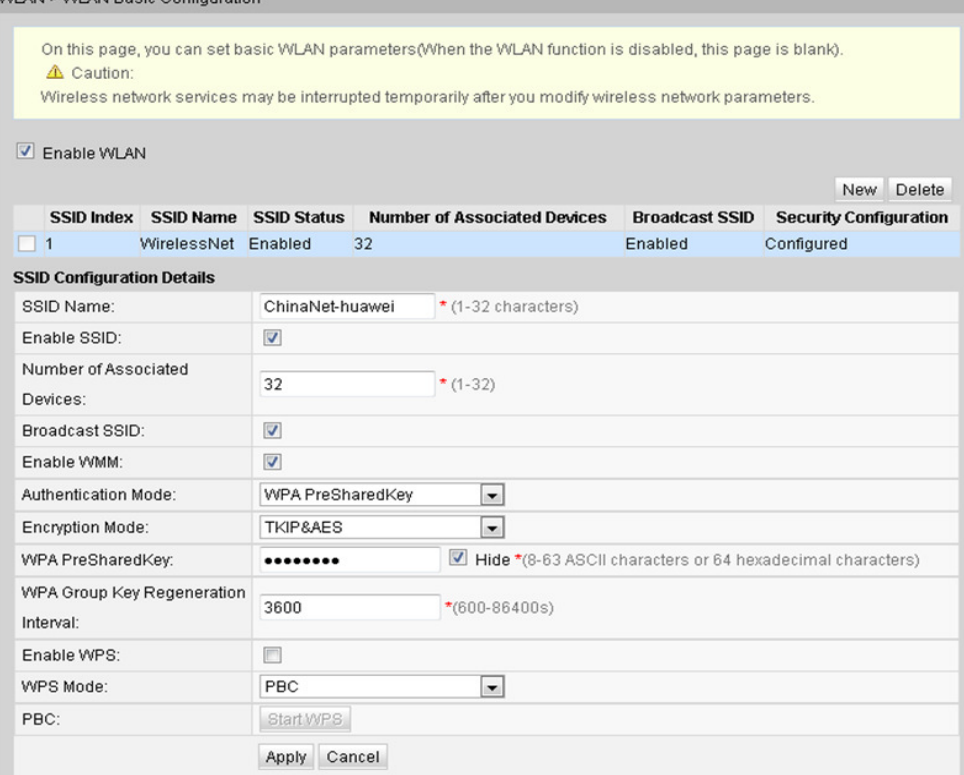

- 2. Fare clic su **Apply**.
- La Tabella 1 descrive le configurazioni di rete wireless di base.

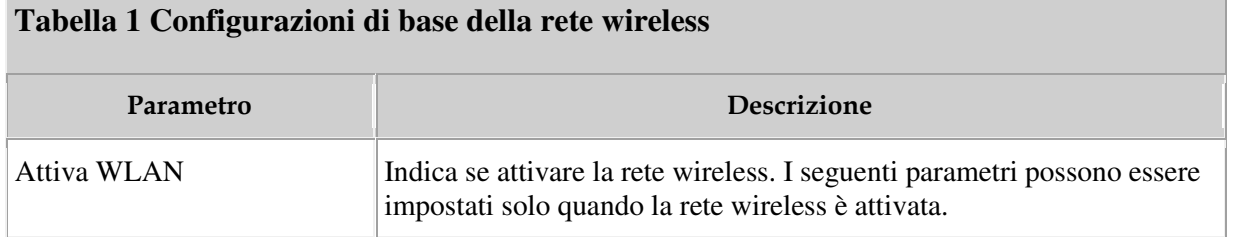

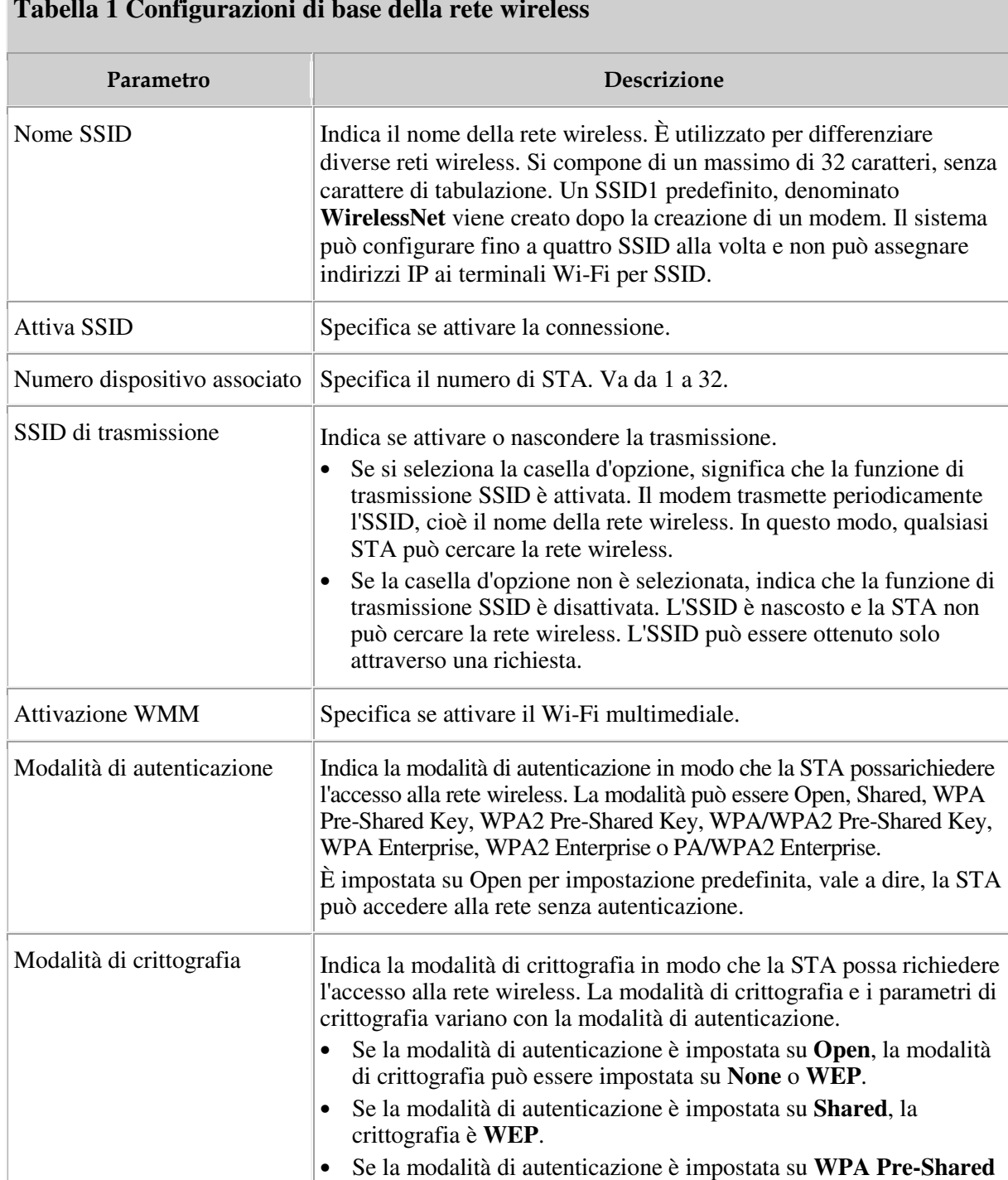

### **Tabella 1 Configurazioni di base della rete wireless**

#### **NOTA:**

• la modalità di protezione e la crittografia configurate su un dispositivo Wi-Fi devono essere uguali a quelle di un modem. Se la modalità di crittografia TKIP&AES o AES non è configurata sul terminale Wi-Fi, il terminale Wi-Fi potrebbe avere un driver obsoleto. In tal caso, aggiornare la versione del driver del proprio dispositivo

**TKIP&AES**.

**Key**, **WPA2 Pre-Shared Key**, **WPA/WPA2 Pre-Shared Key**, **WPA Enterprise**, **WPA2 Enterprise** o **WPA/WPA2 Enterprise**, la modalità di crittografia può essere impostata su **AES**, **TKIP** o

- Modificano la configurazione anche solo di uno degli SSID, tutte le reti wireless del modem si riavviano, causandone l'indisponibilità temporanea per alcuni minuti, per tutti gli SSID presenti.
- La funzione WPS può essere utilizzata su SSID1 per una sola banda. Inoltre, non attivare WPS per SSID multipli nella stessa banda. In caso contrario, potrebbe verificarsi un'anomalia di collegamento Wi-Fi.

# **B. Configurazioni avanzate**

1. Fare clic sulla scheda **WLAN** e scegliere **WLAN Advance Configuration** dalla struttura di navigazione a sinistra. Nel riquadro di destra, impostare i parametri, come illustrato nella Figura 1.

#### **NOTA:**

questa pagina è vuota se **Enable WLAN** non è selezionata in **WLAN Basic Configuration**.

**Figura 1** Configurazione avanzata della WLAN

WLAN > WLAN Advanced Configuration

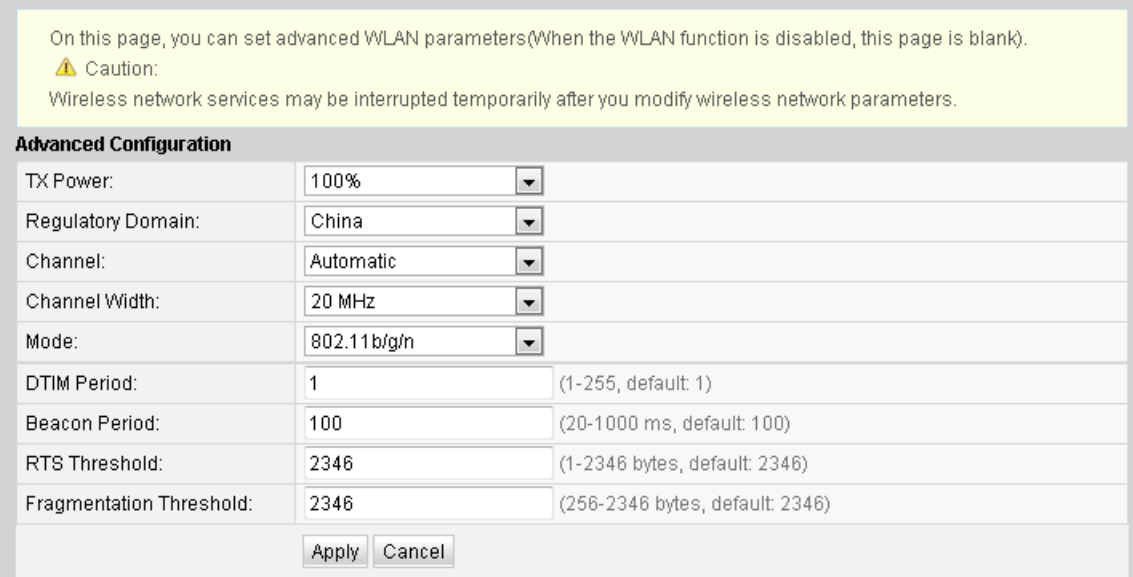

2. Fare clic su **Apply**.

La Tabella 1 descrive i parametri avanzati della rete wireless.

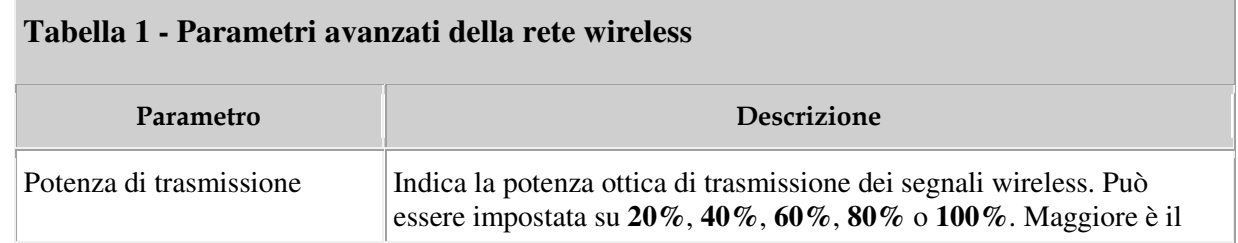

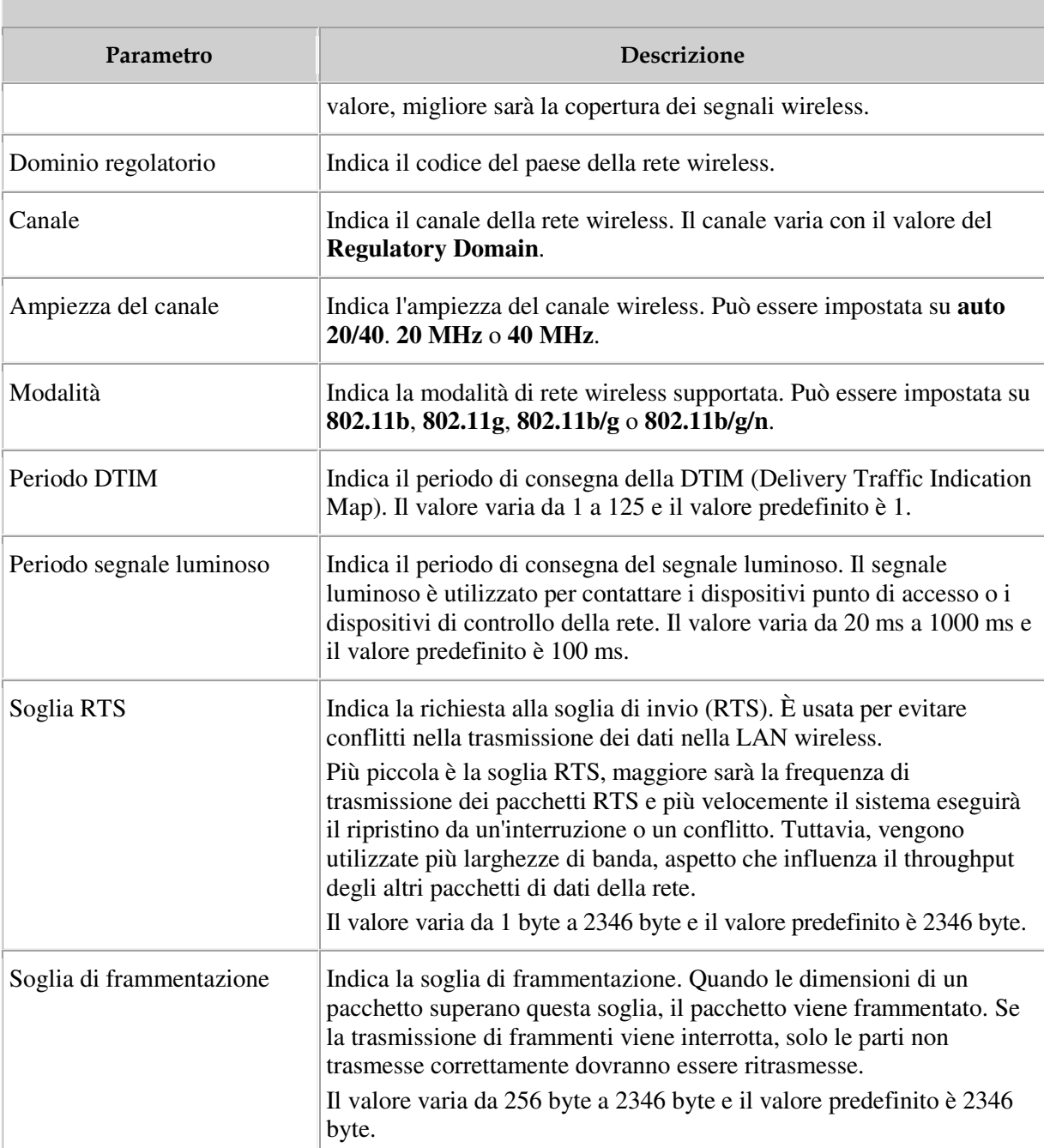

## **Tabella 1 - Parametri avanzati della rete wireless**

## **6. Sicurezza**

## **A. Firewall**

1. Fare clic sulla scheda **Security** e scegliere **Firewall Level Configuration** dalla struttura di navigazione a sinistra. Nel riquadro di destra, impostare il livello di firewall, come illustrato nella Figura 1.

**Figura 1 Configurazione del livello del firewall Security > Firewall evel Configuration** 

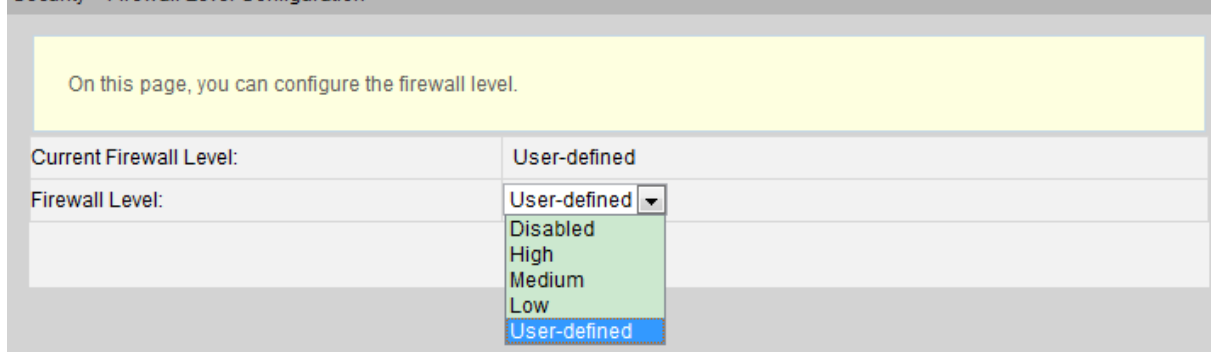

2. Fare clic su **Apply**.

**Argomento principale:** Sicurezza

## **B. Filtro indirizzi IP**

1. Nella struttura di navigazione a sinistra, scegliere **Security** > **IP Filter Configuration**. Nel riquadro a destra, attivare la funzione di filtro degli indirizzi IP. Dopo aver selezionato la modalità di filtro, fare clic su **New**. Quindi, nella finestra di dialogo visualizzata, configurare la regola per il filtro degli indirizzi IP dall'interfaccia WAN alla porta LAN, come illustrato nella Figura 1.

## **Figura 1** Configurazione del filtro IP

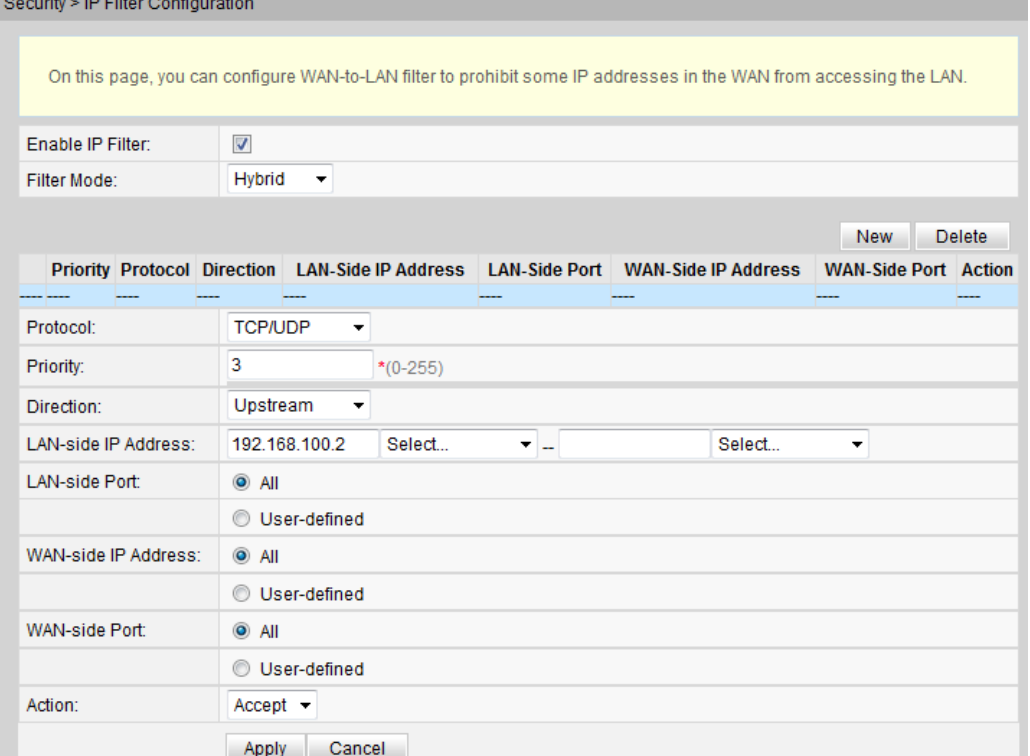

2. Fare clic su **Apply**.

La funzione di filtro degli indirizzi IP è un meccanismo di sicurezza configurato sul gateway residenziale. Attiva o disattiva tutte o parte delle porte in un segmento dell'indirizzo IP Intranet per comunicare con tutte o parte delle porte in un segmento dell'indirizzo IP Extranet. La configurazione del filtro degli indirizzi IP è utilizzato per limitare la comunicazione tra un dispositivo Intranet e un dispositivo Extranet.

La Tabella 1 descrive i parametri relativi al filtro degli indirizzi IP.

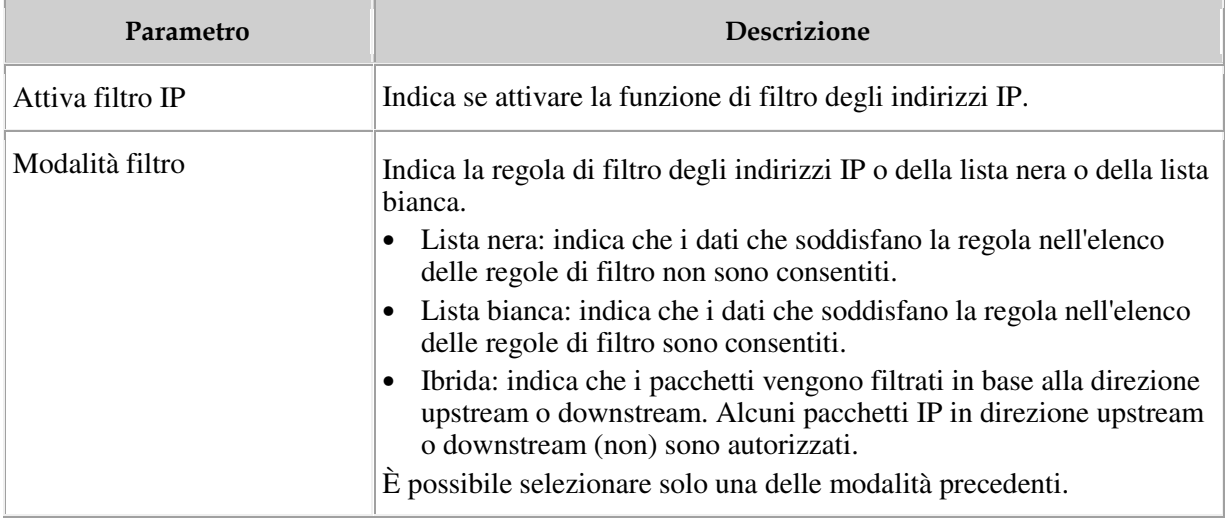

### **Tabella 1 Parametri relativi al filtro degli indirizzi IP**

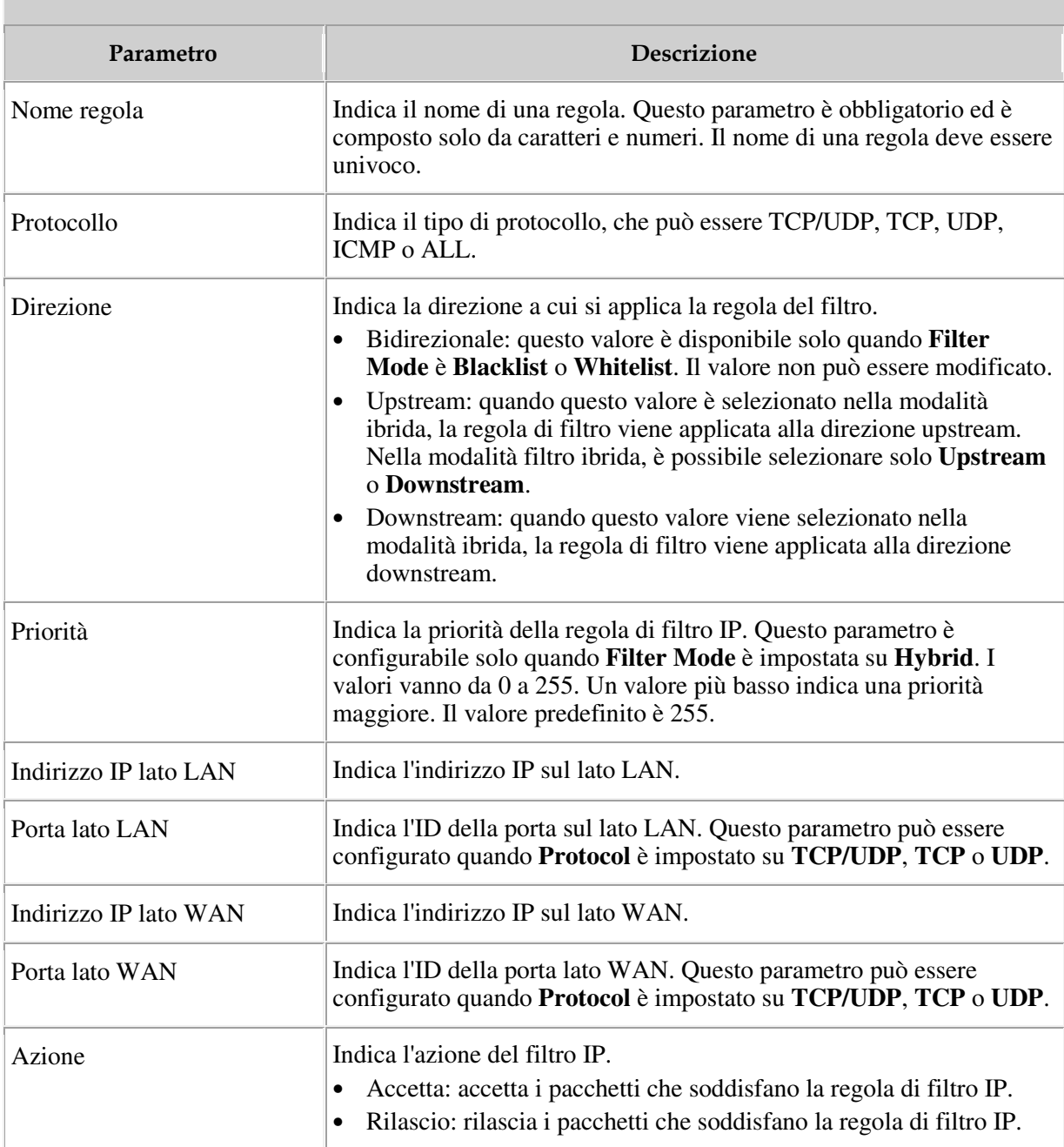

## **Tabella 1 Parametri relativi al filtro degli indirizzi IP**

## **C. Filtro MAC Address**

1. Nella struttura di navigazione a sinistra, scegliere **Security** > **MAC Filter Configuration**. Nel riquadro a destra, dopo aver attivato il filtro MAC e selezionato la modalità di filtro, fare clic su **New**. Nella finestra di dialogo visualizzata, configurare la regola di filtro MAC in modo che il PC possa accedere a Internet, come illustrato nella Figura 1.

### **Figura 1** Configurazione del filtro MAC

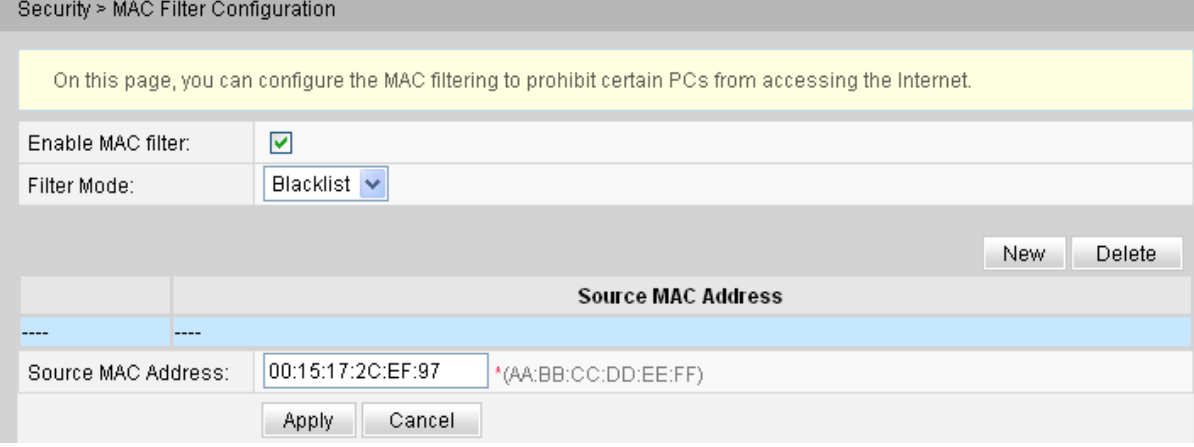

2. Fare clic su **Apply**.

Gli elenchi di indirizzi MAC di PC nella rete vengono salvati sul modem. La configurazione delle regole di filtro MAC consente ai PC conformi alle regole di accedere al servizio Internet o impedisce ai PC non conformi alle regole di accedere al servizio Internet. Un PC può avere più di un indirizzo IP, ma un indirizzo MAC univoco. Pertanto, la configurazione delle regole di filtro MAC controlla efficacemente i diritti di accesso al servizio Internet di PC in una LAN.

La Tabella 1 descrive i parametri relativi al filtro MAC.

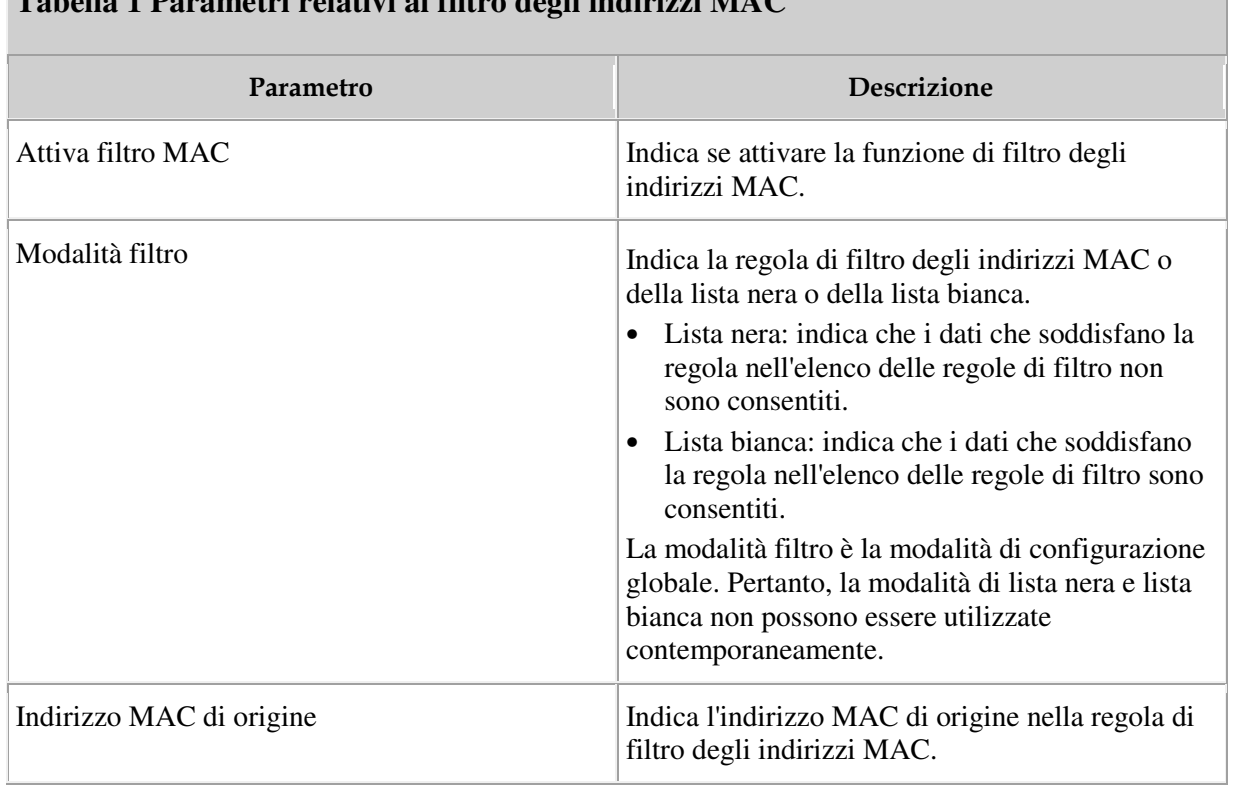

## **Tabella 1 Parametri relativi al filtro degli indirizzi MAC**

# **D. Filtro MAC rete WLAN**

1. Fare clic sulla scheda **Security** e scegliere **WLAN MAC Filter Configuration** dalla struttura di navigazione a sinistra. Nel riquadro a destra, selezionare **Enable WAN MAC filter**, impostare la modalità di filtro, fare clic su **New**. Nella finestra di dialogo visualizzata, configurare la regola di filtro degli indirizzi MAC basata su SSID, come illustrato nella Figura 1.

## **Figura 1** Configurazione del filtro MAC WLAN

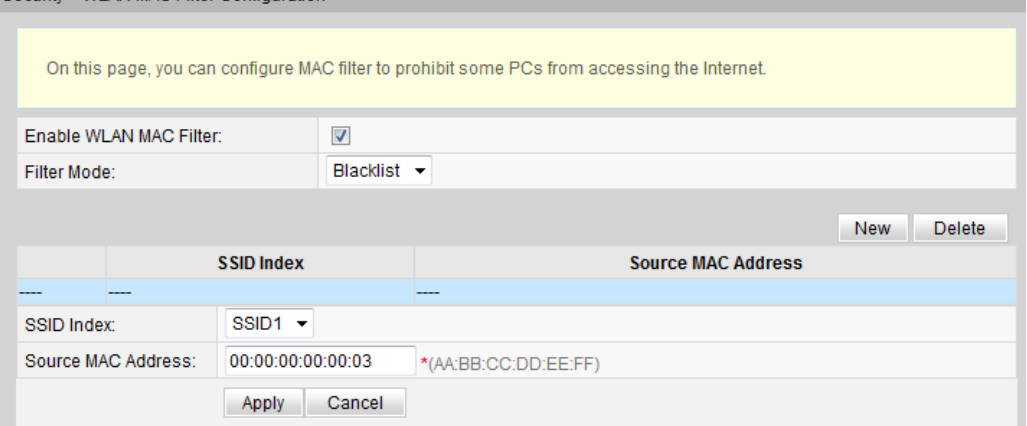

2. Fare clic su **Apply**.

La Tabella 1 descrive i parametri di configurazione per il filtro MAC della rete wireless.

**Tabella 1 Parametri di filtro MAC della rete wireless** 

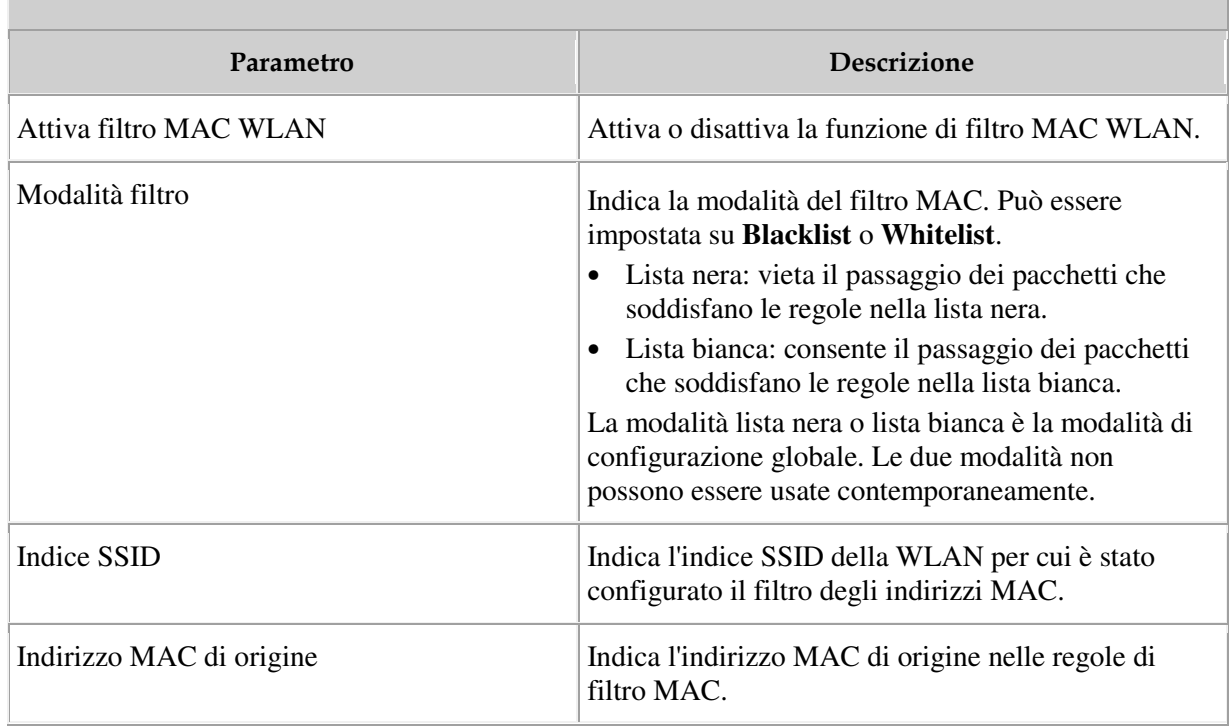

# **E. Filtro indirizzi URL**

1. Fare clic sulla scheda **Security** e scegliere **URL Filter Configuration** dalla struttura di navigazione a sinistra. Nel riquadro a destra, dopo aver attivato il filtro URL e selezionato la modalità di filtro, fare clic su **New**. Nella finestra di dialogo visualizzata, configurare la regola di filtro URL in modo che il PC possa accedere a Internet, come illustrato nella Figura 1.

#### **Figura 1** Configurazione del filtro URL

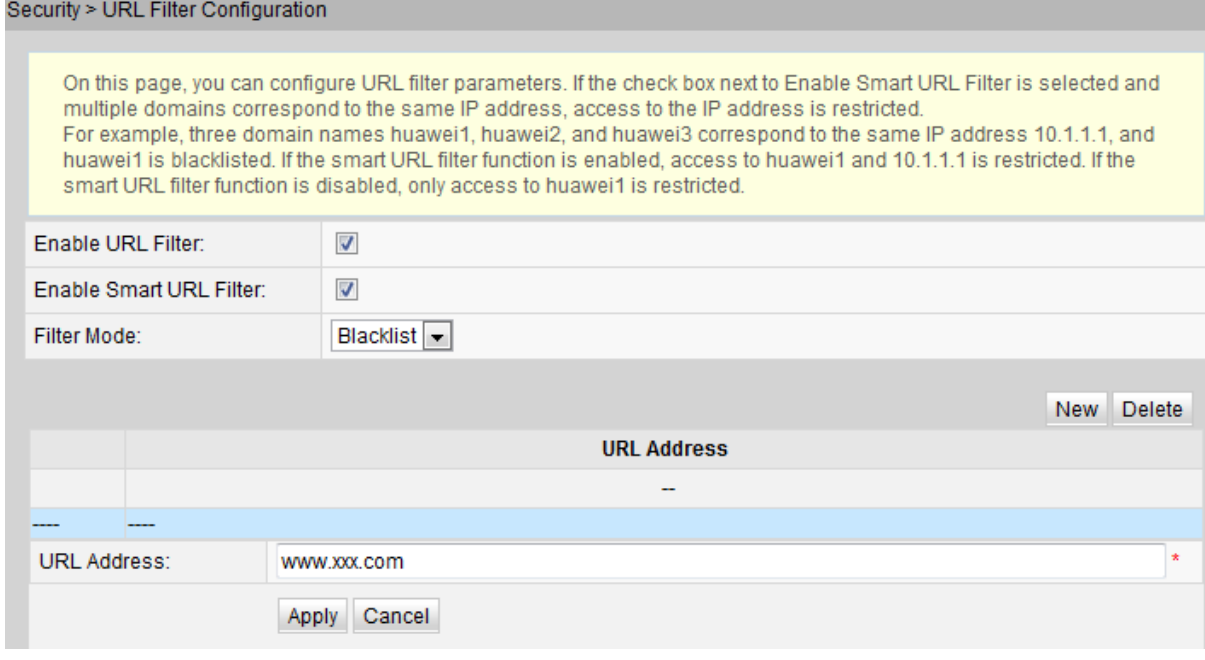

#### **NOTA:**

ad esempio, se è necessario filtrare l'indirizzo a.huawei.com e b.huawei.com, impostare l'indirizzo URL su huawei.com. Un indirizzo URL non supporta un carattere jolly e pertanto non è possibile impostarlo su \*.huawei.com.

2. Fare clic su **Apply**.

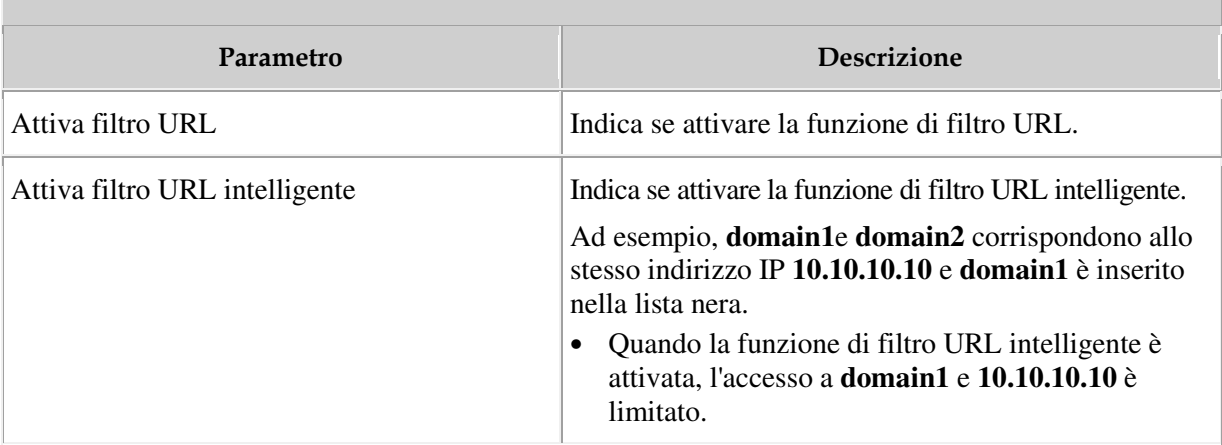

#### **Tabella 1 Parametri relativi al filtro degli indirizzi URL**

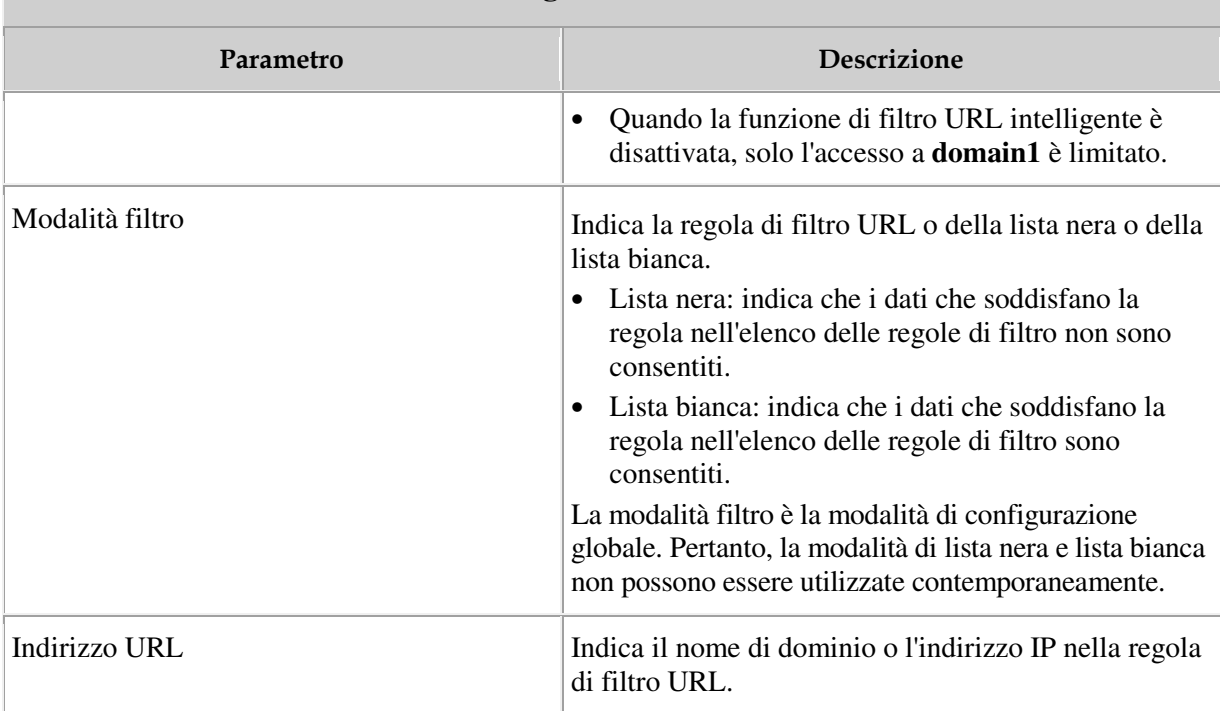

### **Tabella 1 Parametri relativi al filtro degli indirizzi URL**

# **F. DoS**

1. Nella struttura di navigazione a sinistra, scegliere **Security** > **DoS Configuration**. Nel riquadro di destra, determinare se attivare la configurazione preventiva degli attacchi DoS, come illustrato nella Figura 1.

**Figura 1** Configurazione DoS

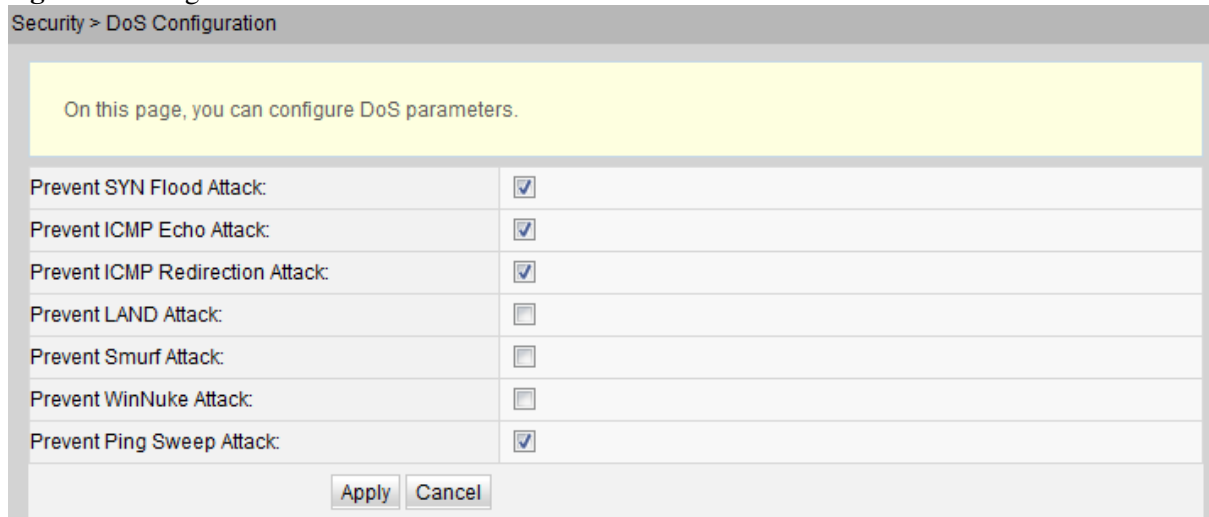

2. Fare clic su **Apply**.

DoS (Denial of service) è un attacco basato sulla rete che nega agli utenti di accedere a Internet. L'attacco DoS avvia un ampio numero di connessioni di rete, comportando il crash del server o del programma in esecuzione sul server o esaurendo le risorse del server o negando agli utenti l'accesso al servizio Internet. Di conseguenza, il servizio di rete smette di funzionare.

La Tabella 1 descrive i parametri relativi al filtro DoS.

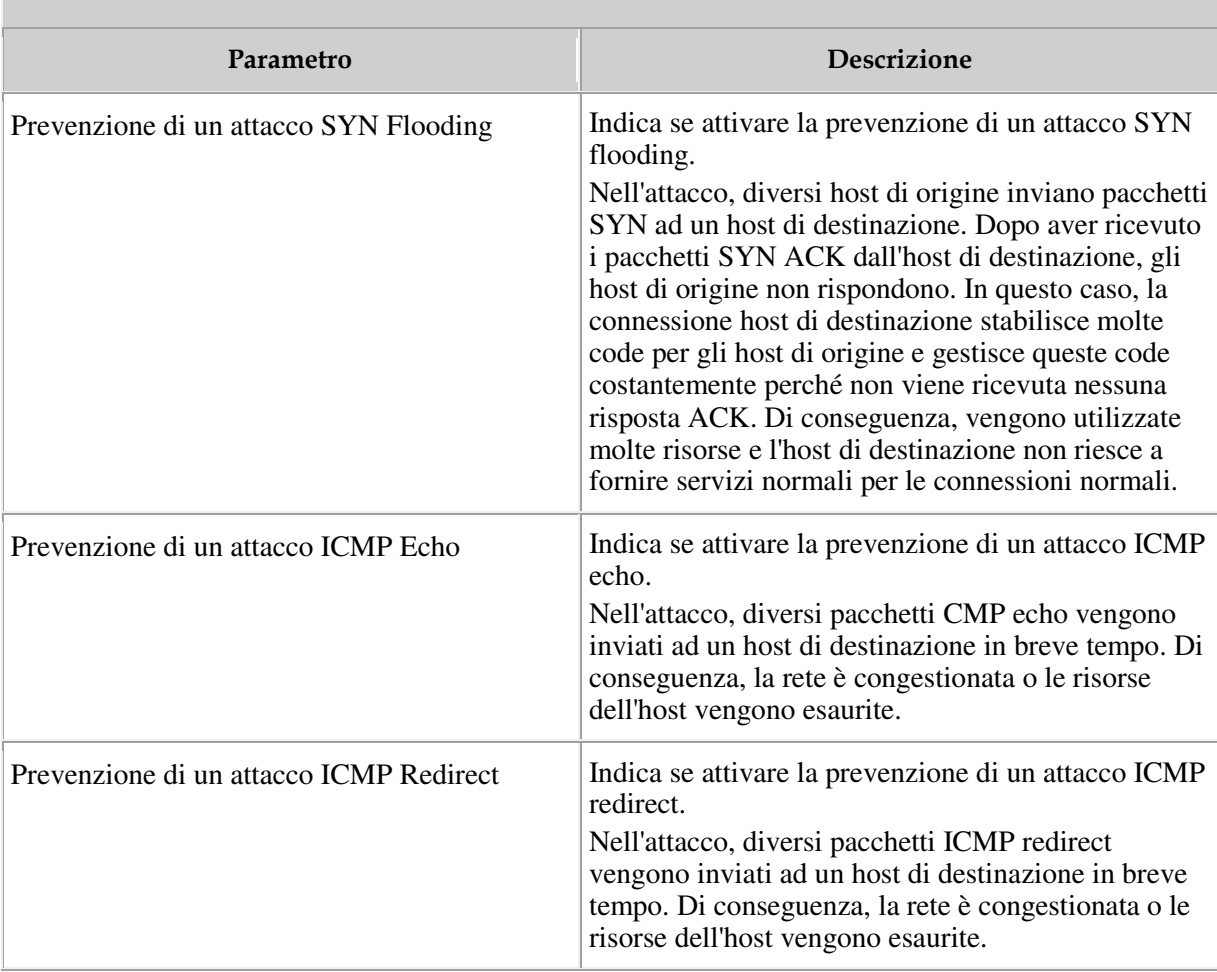

#### **Tabella 1 Parametri relativi al server DoS**

## **G. Controllo accessi**

1. Nella struttura di navigazione a sinistra, scegliere **Security** > **ONT Access Control Configuration**. Nel riquadro di destra, configurare la regola del controllo degli accessi al modem, come illustrato nella Figura 1.

# **PERICOLO:**

completare la pianificazione della sicurezza della rete prima di attivare il controllo degli accessi in remoto per garantire che l'accesso al modem avvengano in condizioni di rete sicura. Al termine delle operazioni di accesso al modem, disattivare il controllo degli accessi in remoto in modo tempestivo. Se non si completa la pianificazione della sicurezza della rete o non si disattiva il controllo degli accessi in remoto in modo tempestivo, la rete può diventare difettosa o essere attaccata e Huawei non sarà responsabile di eventuali conseguenze correlate.

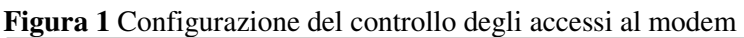

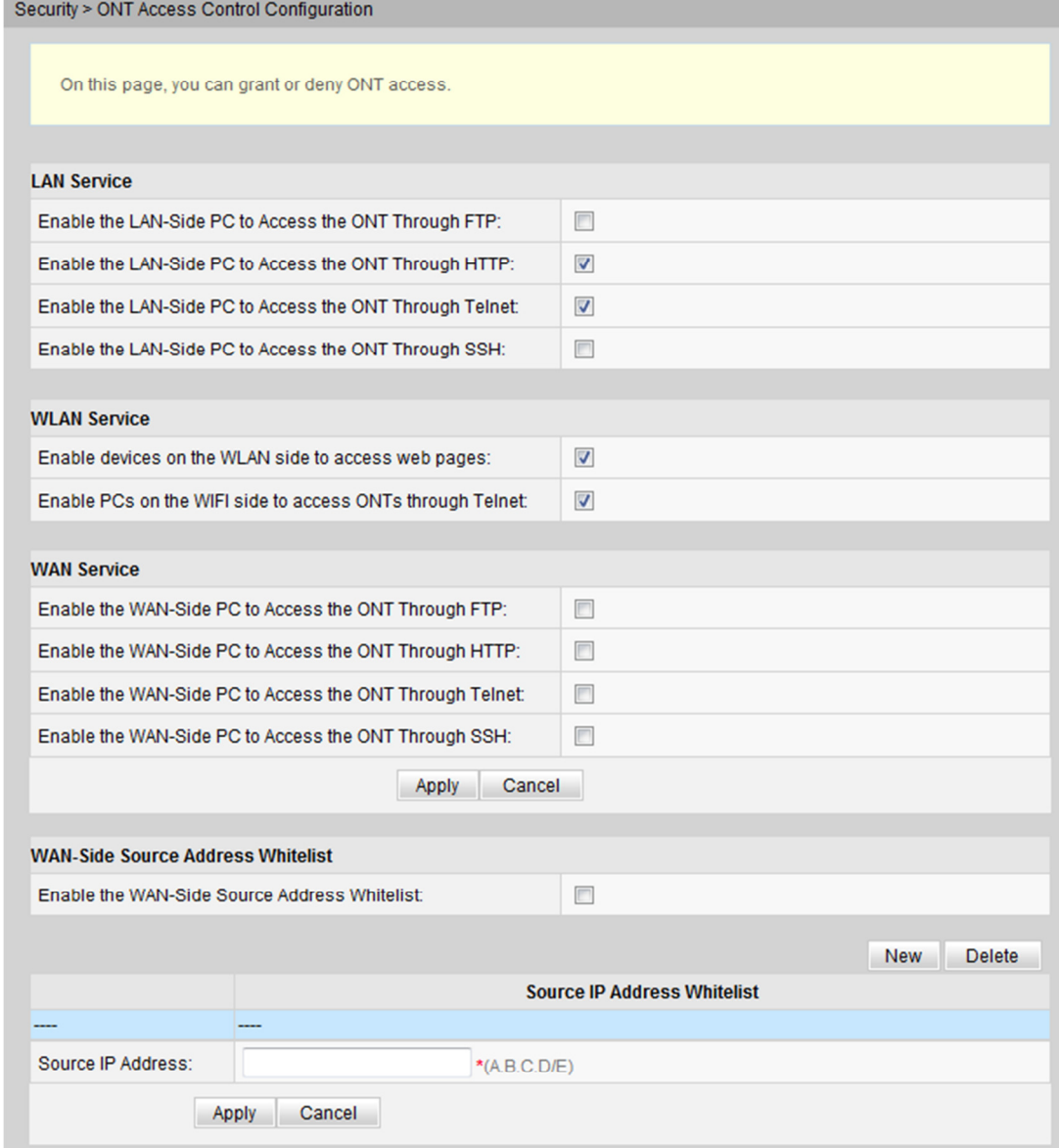

2. Fare clic su **Apply**.

# **H. Controllo accessi rete WLAN**

1. Nella struttura di navigazione a sinistra, scegliere **Security** > **WAN Access Control Configuration**. Nel riquadro destro, fare clic su **New**. Nella finestra di dialogo visualizzata, impostare il controllo degli accessi WAN, come illustrato nella Figura 1.

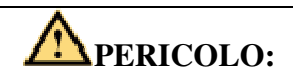

completare la pianificazione della sicurezza della rete prima di attivare il controllo degli accessi in remoto per garantire che l'accesso al modem avvengano in condizioni di rete sicura. Al termine delle operazioni di accesso al modem, disattivare il controllo degli accessi in remoto in modo tempestivo. Se non si completa la pianificazione della sicurezza della rete o non si disattiva il controllo degli accessi in remoto in modo tempestivo, la rete può diventare difettosa o essere attaccata e Huawei non sarà responsabile di eventuali conseguenze correlate.

**Figura 1** Configurazione del controllo degli accessi WAN

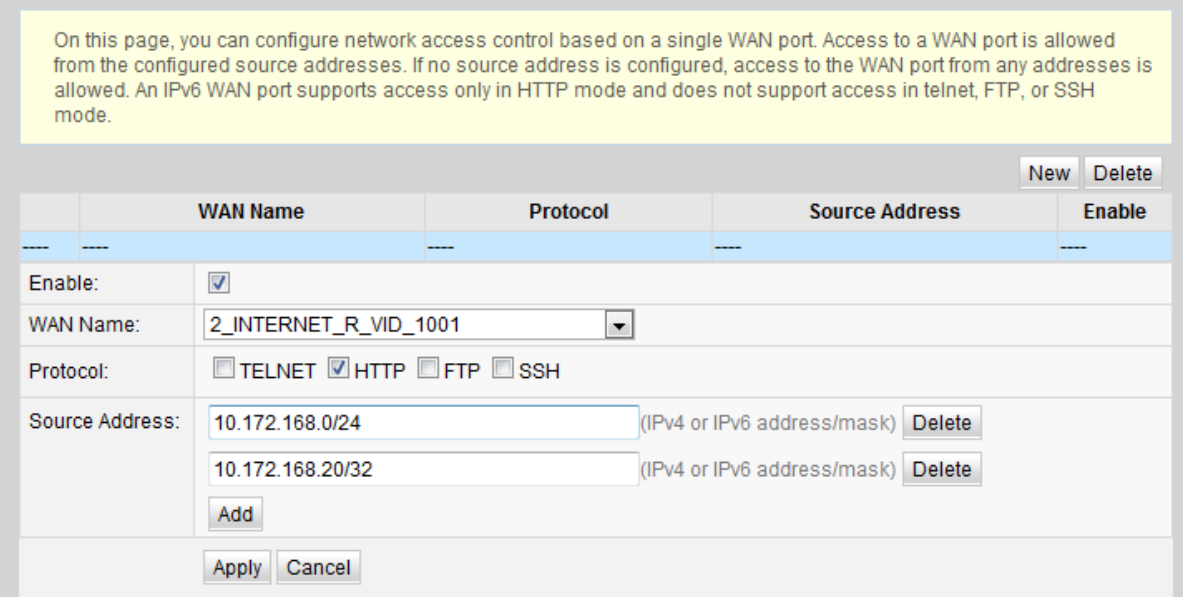

2. Fare clic su **Apply**.

# **I. DMZ**

1. Nella struttura di navigazione a sinistra, scegliere **Forward Rules** > **DMZ Configuration**. Nel riquadro destro, fare clic su **New**. Nella finestra di dialogo visualizzata, impostare i parametri correlati alla DMZ, come illustrato nella Figura 1.

#### **Figura 1** Configurazione della DMZ

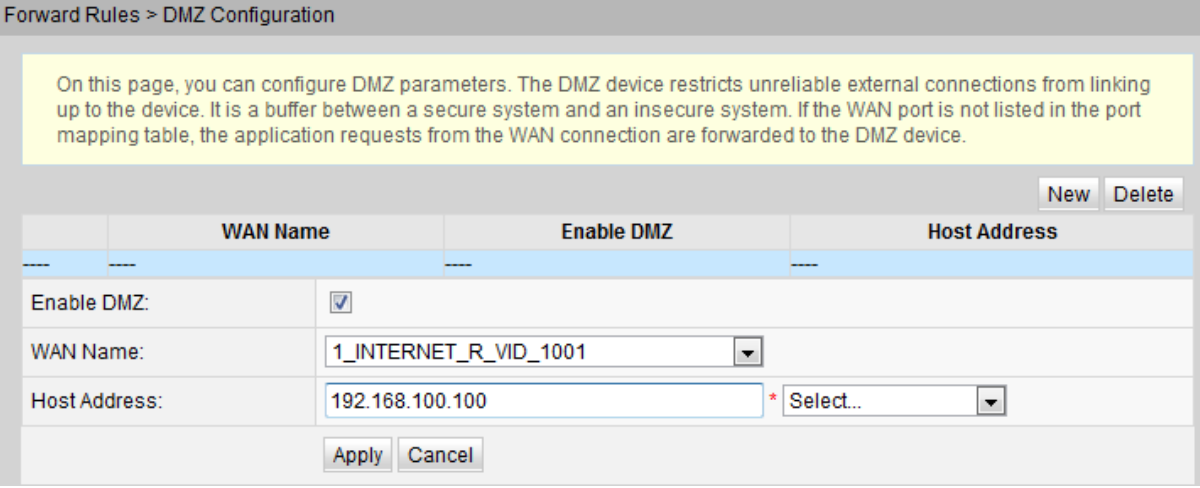

#### 2. Fare clic su **Apply**.

La zona demilitarizzata, DMZ, è una tecnologia che consente al modem di inoltrare tutti i pacchetti ricevuti attraverso un server interno specificato. La tecnologia consente a un computer nella LAN di essere esposto completamente a tutti gli utenti su Internet o attiva la comunicazione reciproca, senza limitazioni, tra un host con un indirizzo IP specificato e altri utenti o altri server su Internet. In questo modo, molte applicazioni possono eseguire sull'host con l'indirizzo IP specificato. L'host con l'indirizzo IP specificato riceve tutti i collegamenti e i file che possono essere identificati.

## **AVVISO:**

se il dispositivo lato LAN non fornisce il servizio del sito Web o altri servizi di rete, non impostare il dispositivo su un host DMZ poiché tutte le porte di un host DMZ sono aperte a Internet.

La Tabella 1 descrive i parametri relativi al filtro DMZ.

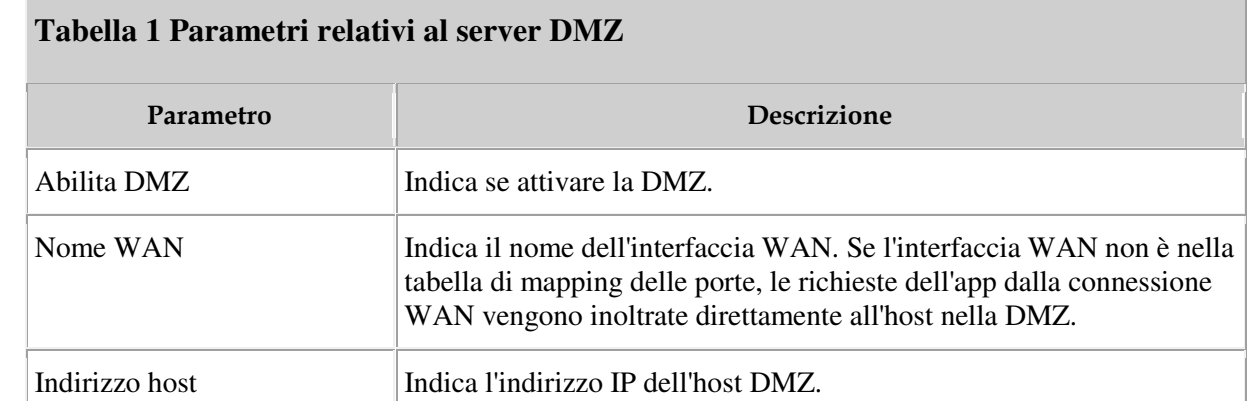

# **J. Port mapping / forwarding**

Il mapping delle porte indica che il server Intranet può essere aperto alla extranet (ad esempio, la intranet fornisce alla extranet un server WWW o un server FTP). Il mapping delle porte serve ad eseguire il mapping dell'indirizzo IP e dell'ID della porta dell'host intranet all'indirizzo IP e all'ID della porta corrispondente della extranet in modo che gli utenti dalle extranet possano accedere al server intranet. Con il mapping delle porte, gli utenti non possono vedere l'indirizzo IP intranet ma vedono quello della extranet.

## **Percorso di navigazione**

1. Nella struttura di navigazione a sinistra, scegliere **Forward Rules** > **Port Mapping Configuration**. Nel riquadro destro, fare clic su **New**. Nella finestra di dialogo visualizzata, impostare i parametri correlati al mapping delle porte, come illustrato nella Figura 1.

**Figura 1** Configurazione del mapping delle porte Forward Rules > Port Mapping Configuration

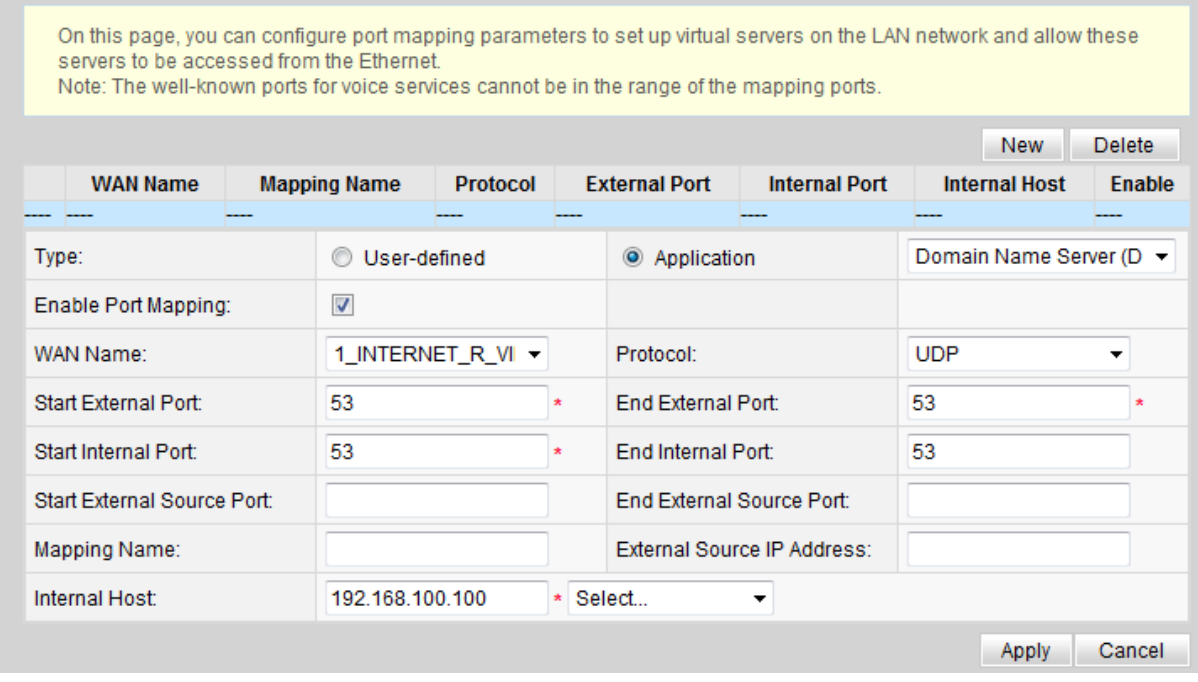

2. Fare clic su **Apply**.

## **Esempio di configurazione**

Abilitare i pacchetti inviati dal lato WAN al modem il cui numero della porta WAN di destinazione è 2000 in modo che possano essereinoltrati al PC lato LAN il cui indirizzo IP è 192.168.100.20 e il numero di porta viene modificato in 3000.

#### Forward Rules > Port Mapping Configuration

On this page, you can configure port mapping parameters to set up virtual servers on the LAN network and allow these servers to be accessed from the Ethernet.

Note: The well-known ports for voice services cannot be in the range of the mapping ports.

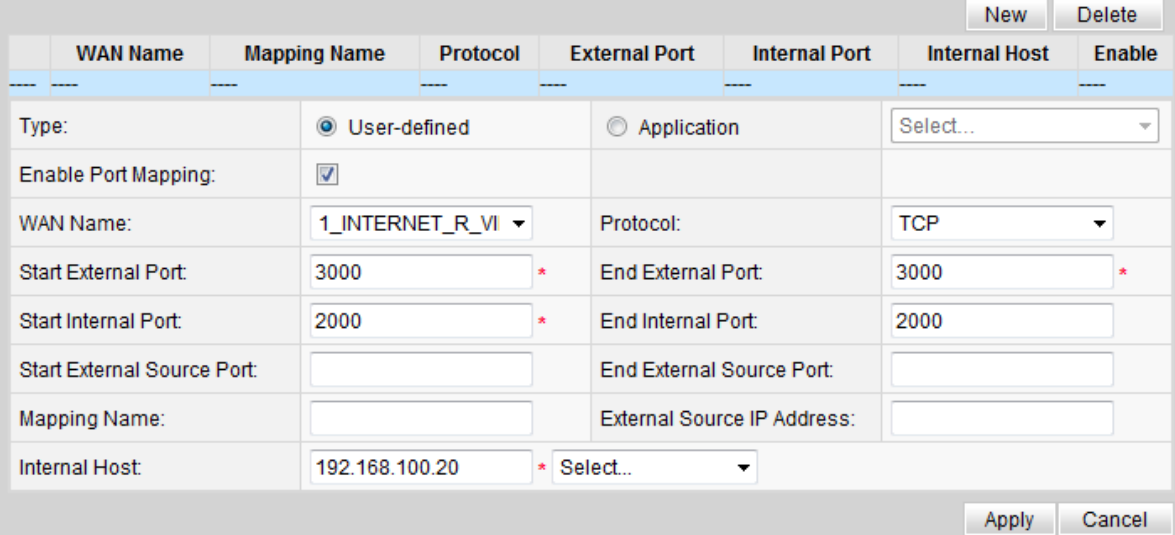

## **Descrizione del parametro**

La Tabella 1 descrive i parametri relativi al mapping delle porte.

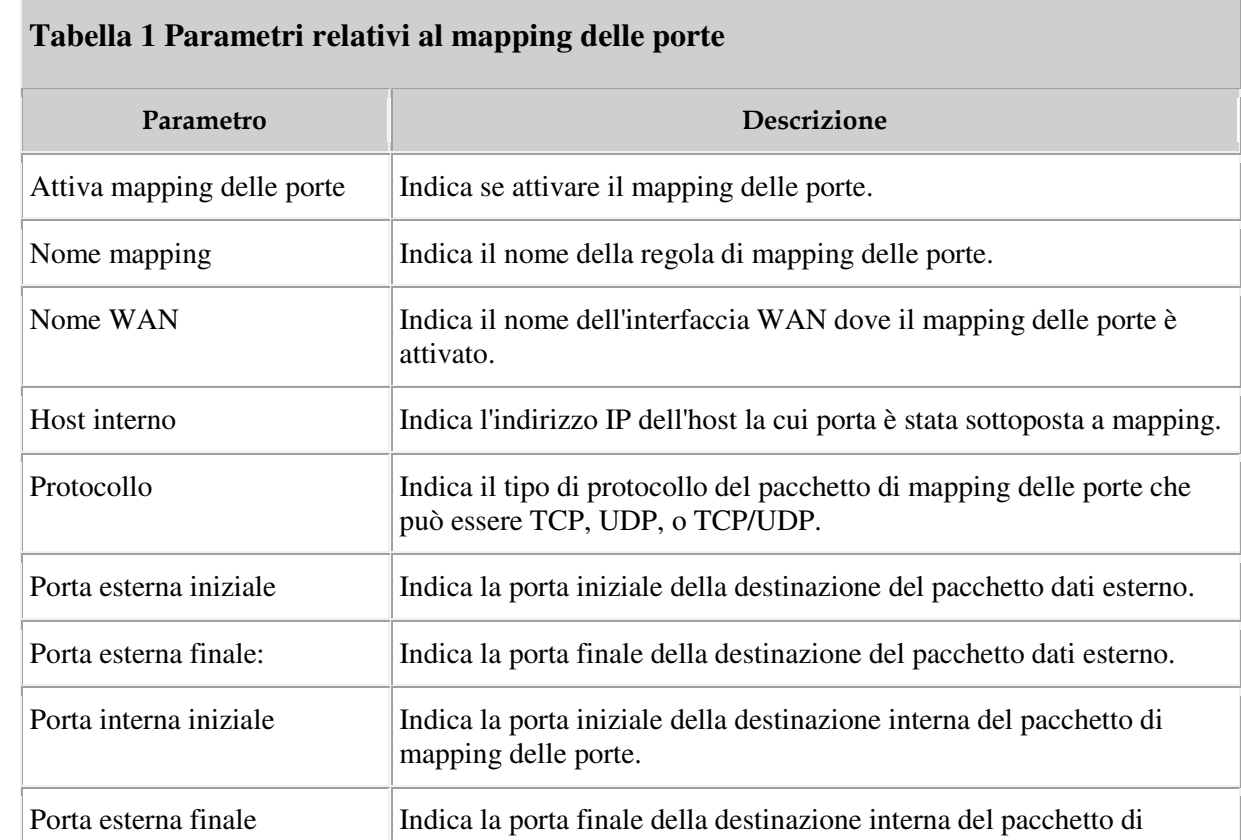

## **Tabella 1 Parametri relativi al mapping delle porte**

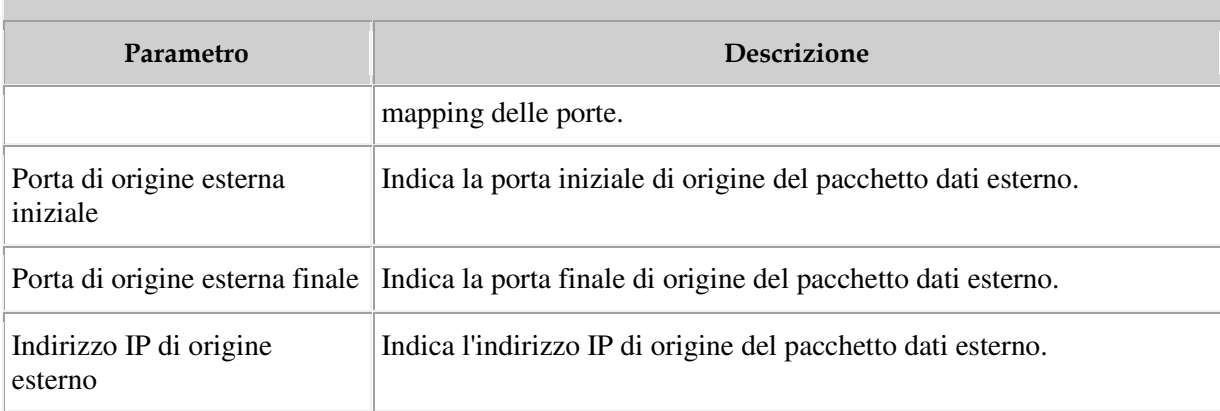

# **K. Port trigger**

1. Nella struttura di navigazione a sinistra, scegliere **Forward Rules** > **Port Trigger Configuration**. Nel riquadro destro, fare clic su **New**. Nella finestra di dialogo visualizzata, impostare i parametri correlati all'attivazione delle porte, come illustrato nella Figura 1.

**Figura 1** Configurazione dell'attivazione delle porte

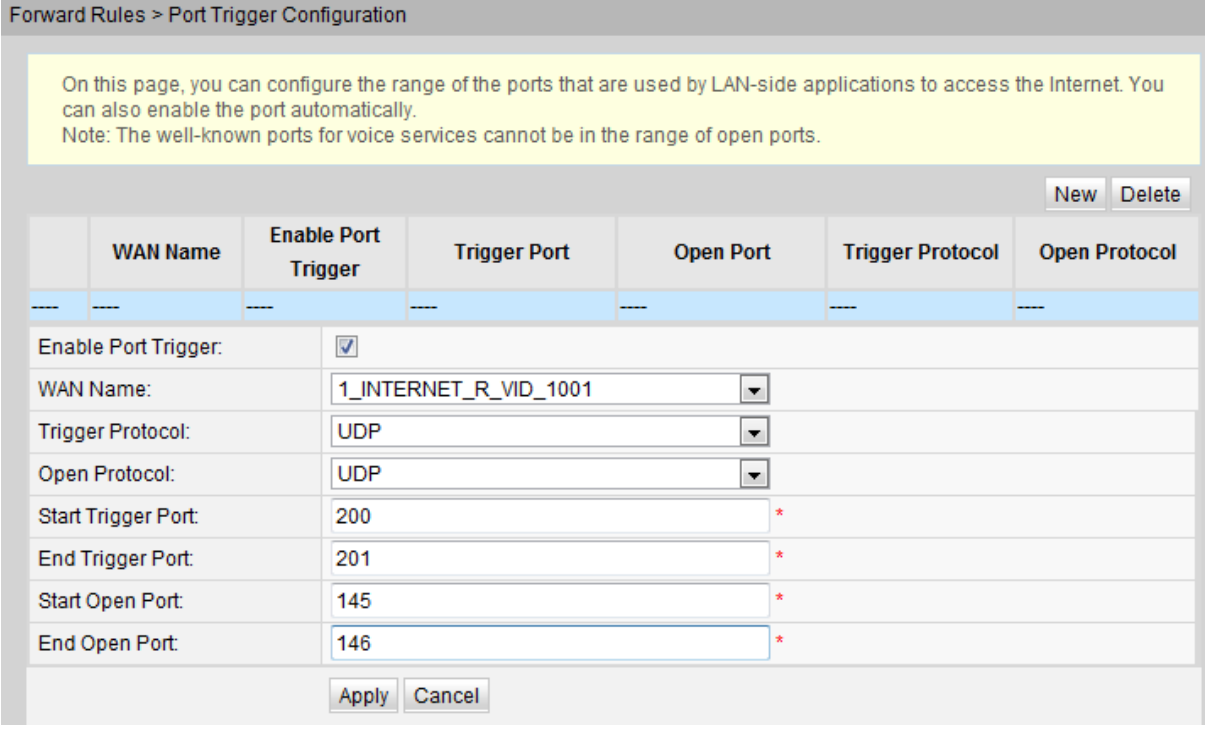

2. Fare clic su **Apply**.

L'attivazione delle porte indica che una porta extranet specifica viene automaticamente attivata quando una porta intranet corrispondente invia un pacchetto e il pacchetto viene mappato alla porta intranet sull'host. Un pacchetto di mapping specifico viene inviato dal modem attraverso l'intranet in modo che i pacchetti specifici dell'extranet possano essere mappati all'host corrispondente. Una porta specificata sul firewall gateway è aperta ad alcune applicazioni per l'accesso remoto. L'attivazione delle porte può attivare dinamicamente la porta aperta del firewall.

La Tabella 1 descrive i parametri relativi all'attivazione delle porte.

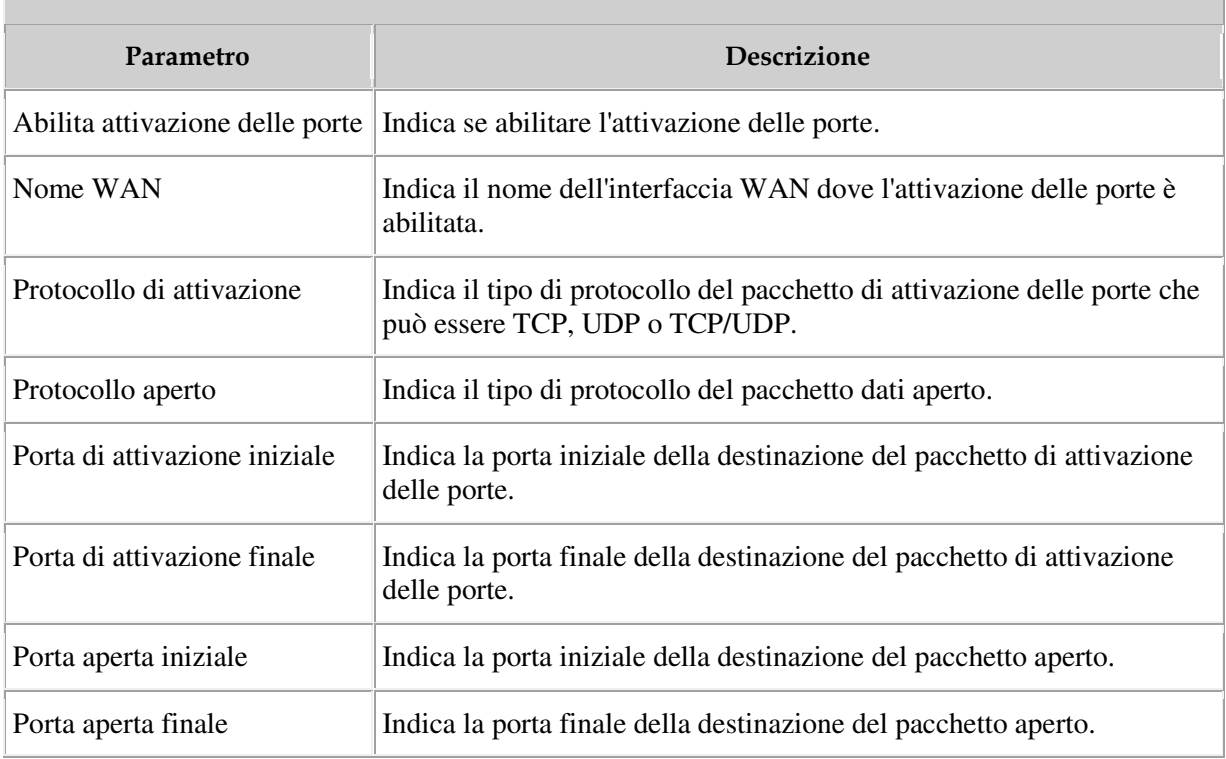

### **Tabella 1 Parametri relativi all'attivazione delle porte**

# **L. Applicazioni USB**

1. Nella struttura di navigazione a sinistra, scegliere **Network Applications** > **USB Application**. Nel riquadro di destra, impostare i parametri correlati al download da FTP per condividere il file FTP sul modem, come illustrato nella Figura 1.

#### **Figura 1** Applicazione USB

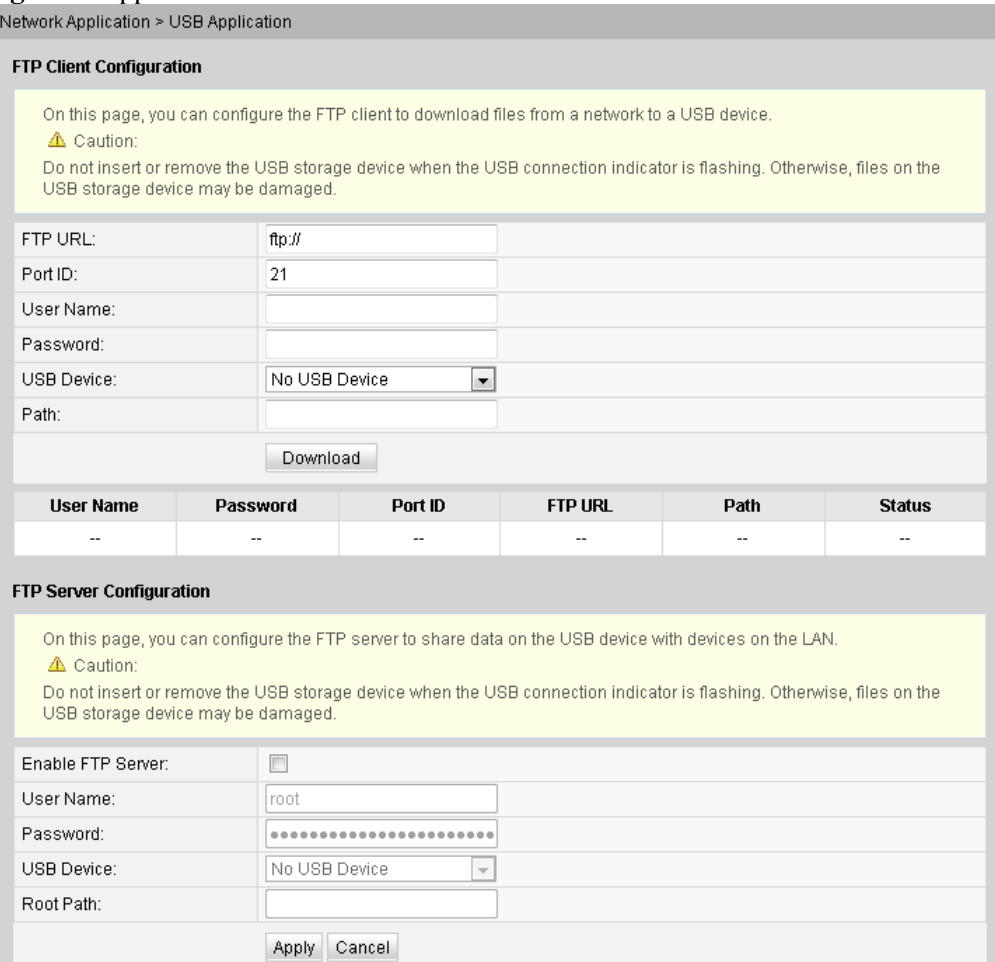

2. Fare clic su **Download** per scaricare i file dal server FTP al dispositivo di archiviazione USB.

La Tabella 1 descrive i parametri relativi all'USB.

# **Tabella 1 Parametri relativi all'USB Parametro Descrizione** Configurazione del client FTP URL FTP Indica il percorso del file scaricato attraverso l'FTP.

## **Tabella 1 Parametri relativi all'USB**

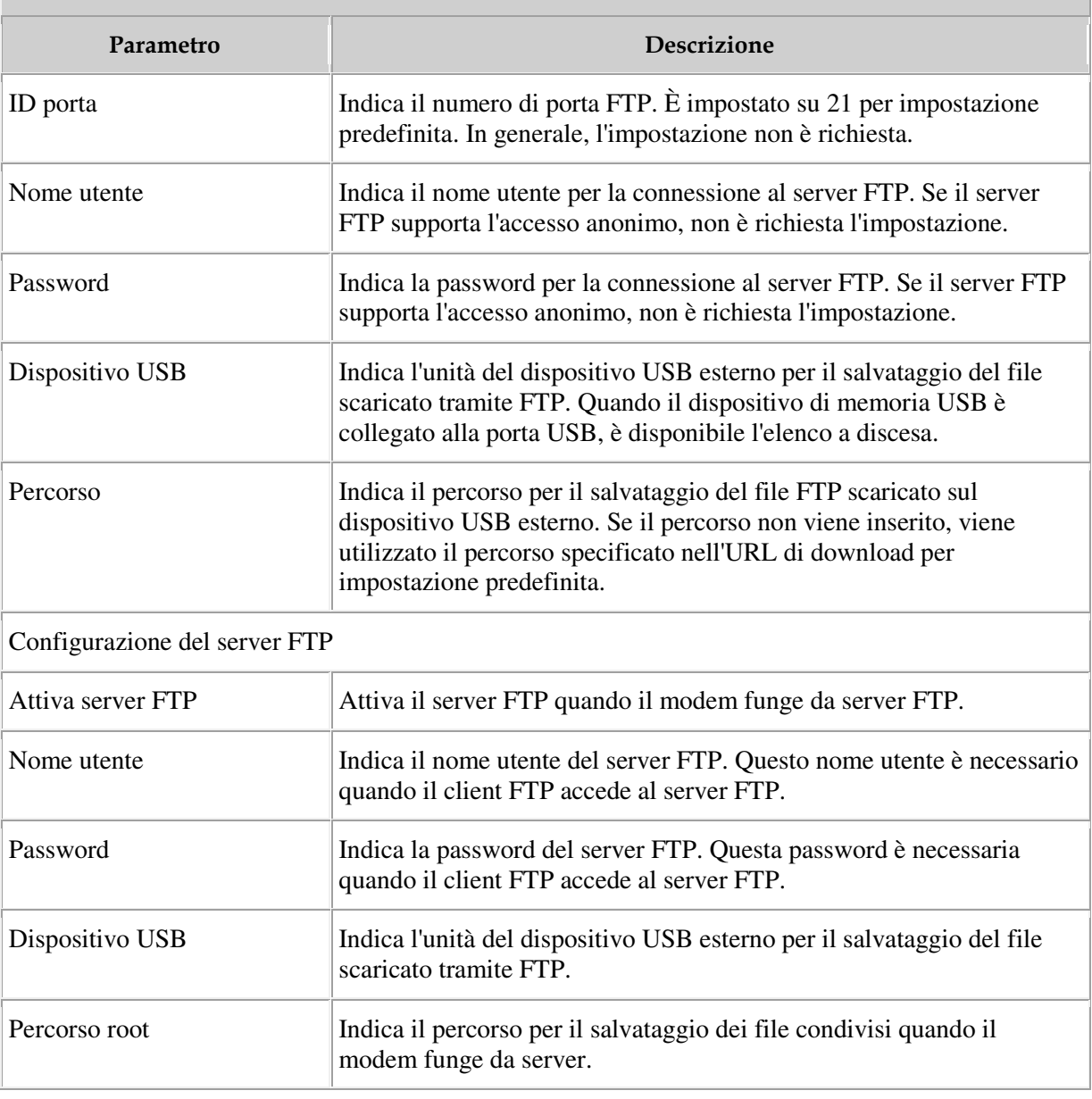

## **NOTA:**

l'FTP non è stato progettato per fungere da protocollo di sicurezza. I dati sensibili trasmessi dagli utenti tramite FTP sono soggetti a furto e attacchi. Quando si scaricano file tramite FTP, approntare un piano di sicurezza in anticipo.

# **M. ALG**

1. Nella struttura di navigazione a sinistra, scegliere **Network Applications** > **ALG Configuration**. Nel riquadro di destra, determinare se attivare l'FTP o il TFTP, come illustrato nella Figura 1.

**Figura 1** Configurazione ALG Network Application > ALG Configuration

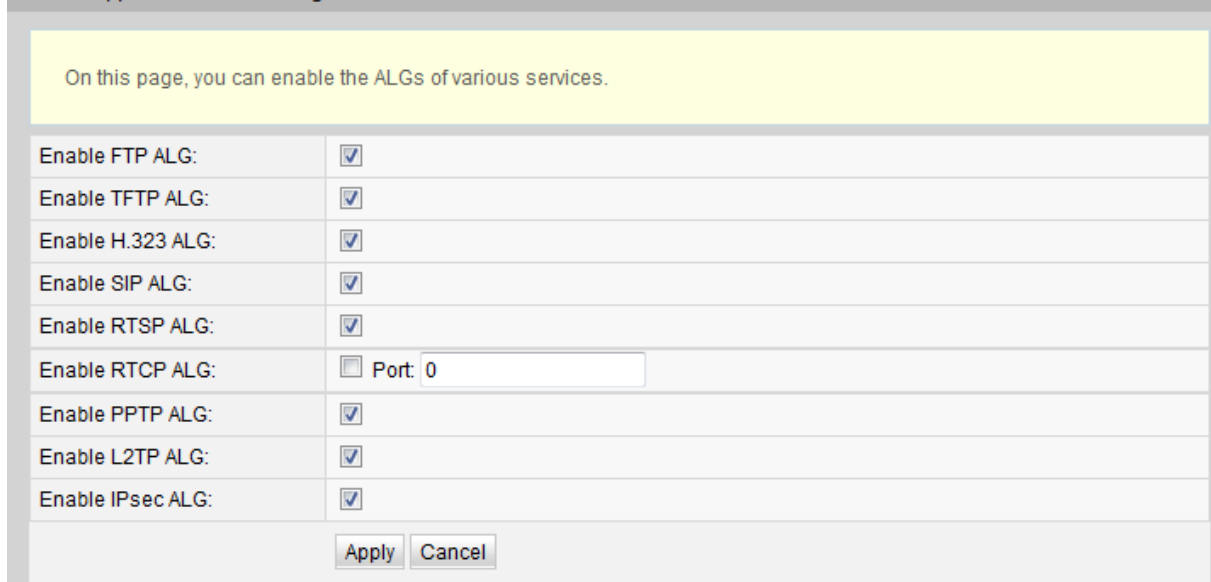

2. Fare clic su **Apply**.

Quando la funzione NAT è attivata, la funzione di gateway a livello dell'applicazione (ALG) deve essere attivata per garantire che alcuni software applicativi e l'hardware possano essere utilizzati normalmente.

## **N. UPNP**

1. Nella struttura di navigazione a sinistra, scegliere **Network Applications** > **UPnP Configuration**. Nel riquadro di destra, determinare se attivare l'UPnP, come illustrato nella Figura 1.

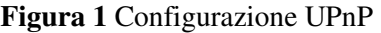

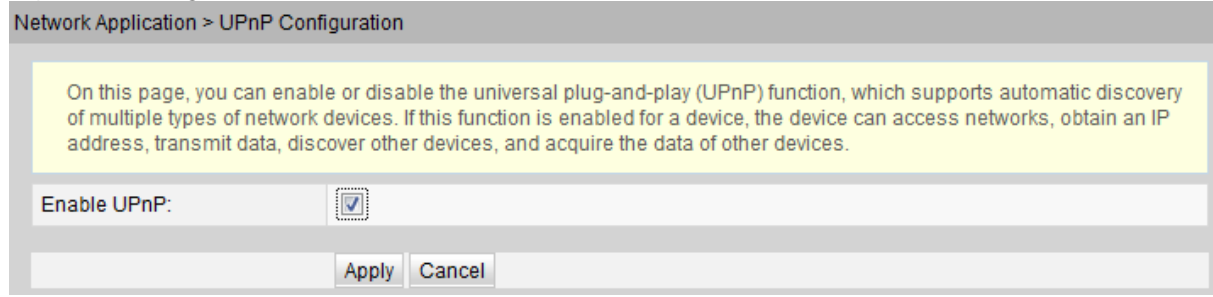

2. Fare clic su **Apply**.

UPnP (Universal Plug and Play) è il nome di un gruppo di protocolli. L'UPnP supporta il networking a configurazione zero e il rilevamento automatico di diversi dispositivi di rete. Se l'UPnP è attivato, il dispositivo UPnP può essere collegato dinamicamente alla rete per ottenere l'indirizzo IP, ottenere le prestazioni di trasferimento, rilevare altri dispositivi e apprendere le prestazioni degli altri dispositivi. Il dispositivo UPnP può essere automaticamente disconnesso dalla rete, senza influenzare il dispositivo o altri dispositivi.

Quando l'UPnP è attivato, il PC lato LAN trova automaticamente il modem, che è considerato come una periferica del PC ed è plug-and-play. Dopo l'esecuzione di software applicativo sul PC, vengono generate automaticamente voci di mapping delle porte sul modem attraverso il protocollo UPnP, migliorando così la velocità di esecuzione.

# **O. ARP**

1. Nella struttura di navigazione a sinistra, scegliere **Network Applications** > **ARP Configuration**. Nel riquadro destro, fare clic su **New**. Nella finestra di dialogo visualizzata, impostare la regola di risoluzione tra un indirizzo MAC e un indirizzo IP, come illustrato nella Figura 1.

### **Figura 1** Configurazione ARP

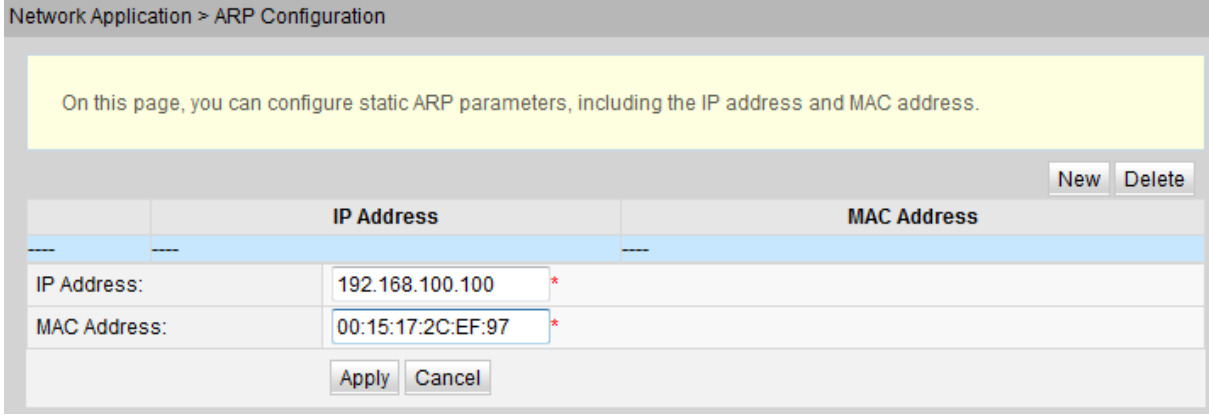

## 2. Fare clic su **Apply**.

ARP statico significa aggiungere manualmente una voce ARP su un modem. Un ARP statico non diventa mai obsoleto e può essere eliminato solo manualmente. Se il mapping tra l'indirizzo IP e l'indirizzo MAC del dispositivo peer è disponibile, la configurazione di una voce di ARP statico apporta molti vantaggi. Ad esempio, l'apprendimento della voce di ARP dinamico viene omesso durante la comunicazione del dispositivo e la voce di ARP statico impedisce a un dispositivo di apprendere una voce ARP non corretta in caso di attacchi dannosi.

# **P. Portale**

1. Fare clic sulla scheda **Network Application** e scegliere **Portal Configuration** dalla struttura di navigazione. Nel riquadro di destra, attivare/disattivare la funzione del portale e impostare gli indirizzi URL di reindirizzamento per i diversi tipi di dispositivi, come illustrato nella Figura 1.

#### **Figura 1** Configurazione del portale Network Application > Portal Configuration

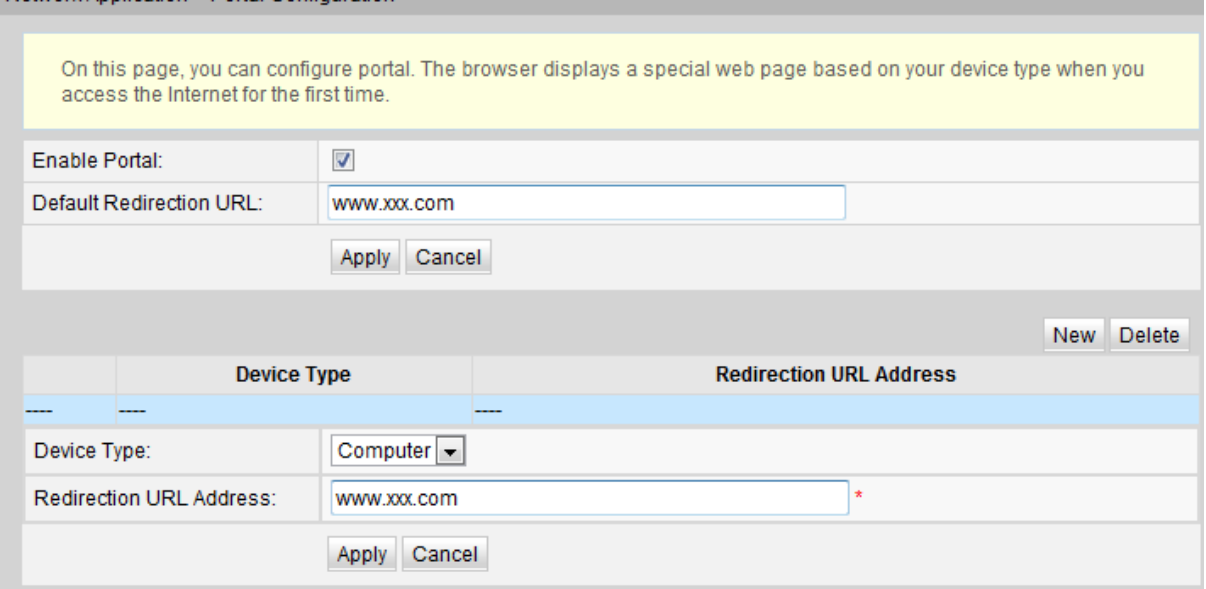

2. Fare clic su **Apply**.

Se il tipo di dispositivo in uso non è configurato con un indirizzo URL o il tipo di dispositivo non può essere identificato, il sistema reindirizza all'indirizzo URL predefinito al momento del primo accesso a Internet.

# **Q. Dynamic DNS (DDNS)**

1. Fare clic sulla scheda **Network Application** e scegliere **DDNS Configuration** dalla struttura di navigazione. Nel riquadro a destra, configurare i parametri DDNS, inclusi **Service Provider**, **Host Name**, **Service Port**, **Domain Name**, **Username** e **Password**, come illustrato nella Figura 1.

#### **Figura 1** Configurazione DDNS

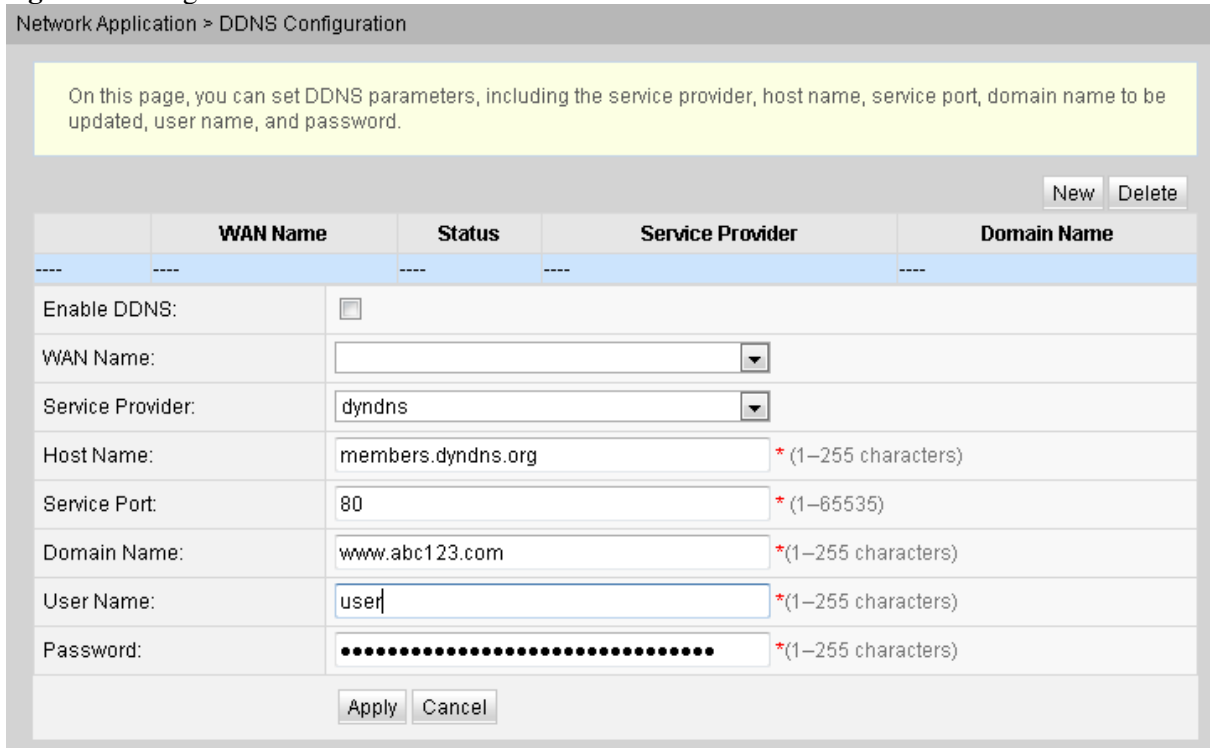

2. Fare clic su **Apply**.

DDNS (Dynamic Domain Name Service) associa un nome di dominio statico all'indirizzo IP dinamico del suo host.

Si supponga che il server A fornisca un servizio HTTP o FTP e sia collegato ai router che utilizzano Internet. Se il server A ottiene un indirizzo IP tramite DHCP o il server A è connesso a Internet tramite PPPoE, PPTP o L2TP, l'indirizzo IP sarà un indirizzo IP dinamico. Cioè, il suo indirizzo IP cambia ogni volta che il server A inizializza il collegamento a Internet.

Il mapping tra il nome di dominio e l'indirizzo IP fornito dal server DNS (Domain Name Service) è statico e il mapping non si aggiorna quando l'indirizzo IP cambia. Di conseguenza, quando l'indirizzo IP del server A cambia, gli utenti su Internet non possono accedere al server A con i nomi di dominio.

Con DDNS, che associa un nome di dominio statico all'indirizzo IP dinamico dell'host, gli utenti su Internet possono accedere solo al server con i nomi di dominio.

# **7. Riavvio**

Nella struttura di navigazione a sinistra, scegliere **System Tools** > **Reboot**. Nel riquadro di destra, fare clic su **Reboot** per riavviare il dispositivo, come illustrato nella Figura 1. **Figura 1** Riavvio

System Tools > Reboot

On this page, you can restart the device.

Restart

## **AVVISO:**

salvare i dati di configurazione prima di riavviare il dispositivo. Per ulteriori dettagli, vedere File di configurazione.

# **8. File di configurazione**

Nella struttura di navigazione a sinistra, scegliere **System Tools** > **Configuration File**. Nel riquadro di destra, fare clic sul pulsante richiesto, come illustrato nella Figura 1.

#### **Figura 1** File di configurazione

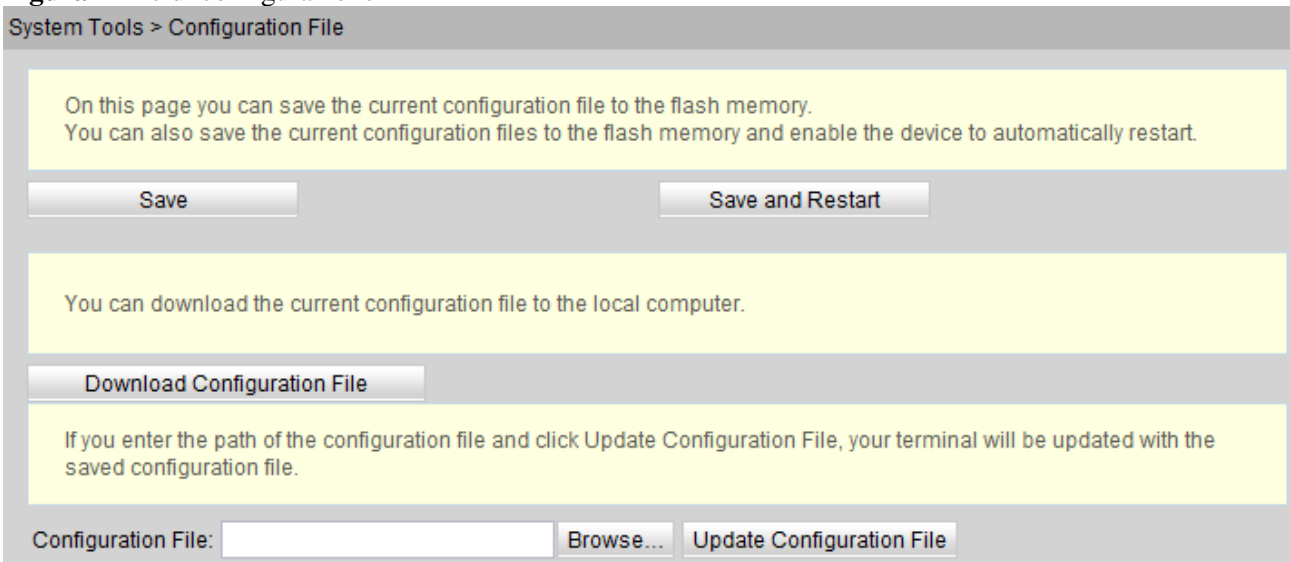

- Fare clic su **Save** per salvare il file di configurazione nella memoria flash. Questa operazione previene la perdita di dati dovuta al riavvio del dispositivo.
- Fare clic su **Save and Restart** per salvare il file di configurazione e riavviare il modem.
- Fare clic su **Download Configuration File**. Nella finestra di dialogo visualizzata, fare clic su **Save**, specificare il percorso di salvataggio del file di configurazione, quindi eseguire il backup del file sul disco locale.

• Fare clic su **Browse** dopo la casella di testo **Configuration File**. Nella finestra di dialogo visualizzata, selezionare il file di configurazione da caricare. Fare clic su **Update Configuration File** per caricare il file di configurazione salvato nel disco locale. Dopo che il file di configurazione è caricato correttamente, il dispositivo si riavvia automaticamente, quindi viene applicata la nuova configurazione.

## **AVVISO:**

prima di caricare il file di configurazione, scegliere il file di configurazione con il tipo corretto e verificare che il nome del file di configurazione selezionato non coincida con quelli di un qualsiasi file salvato nel dispositivo. In caso contrario, il file di configurazione non potrà essere caricato.

## **9. Cambio password di accesso**

1. Fare clic sulla scheda **System Tools** e scegliere **Modify Login Password** dalla struttura di navigazione. Nel riquadro di destra, modificare la password dell'utente **root**, come illustrato nella Figura 1.

**Figura 1** Modalità della password di accesso

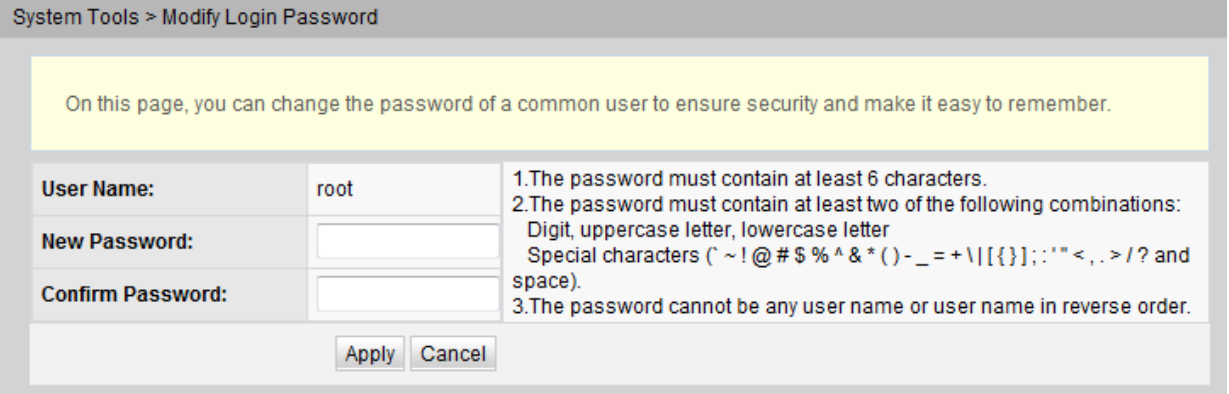

#### **NOTA:**

- Dopo l'accesso dell'utente all'interfaccia Web del modem mediante il nome utente comune e la password predefiniti, l'interfaccia **Modify Login Password** viene visualizzata automaticamente e richiede all'utente di cambiare la password iniziale. Dopo che l'utente ha cambiato correttamente la password, l'interfaccia **Modify Login Password** non viene più visualizzata nei successivi accessi.
- Cambiare il nome utente e la password iniziali dopo l'accesso alla pagina Web.
- 2. Fare clic su **Apply**.